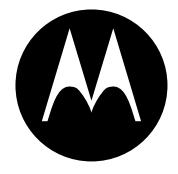

# **MOTOROLA**

Mobile Telephone **A760**

# LET'S START>

# **Introduction**

# **Congratulations** on being the owner of a brand new Motorola mobile phone.

**IFFRED 11 ENGLISH**<br> **IFFRED 2000** many other<br> **IFFRED 2000** many other<br> **IFFRED 2000** many other<br> **IFFRED Manager)**,<br> **IFFRED Manager)**,<br> **IFFRED Manager)**<br> **IFFRED Manager**<br> **IFFRED Manager**<br> **IFFRED MANAGE 2000**<br> **IFFRE** In addition to making calls, MMS, Email, and Internet access, you can use a good many other functions just like those of a Multimedia Palm, such as multifunction Address Book, Date Book, Note Pad, Audio Recorder, Camera, Paint, Media Center, My Document (File Manager), Bluetooth, Modem and Data Synchronizer. Wireless GPRS downloading will extend your phone functions and close up to your life.

The product brings innovative concepts to mobile communication with its colorful touch screen and graphic interfaces, which offer streamlined operation, enhanced functionality, and "One-Touch" information acquisition and processing.

It is designed with a unique open display window to deliver you more careful consideration and make your info fetching more convenient and rapid.

Either in office or at home, you'll feel more delighted with a distinct function that sends your Date Book in short messages.

You'll enjoy your creativeness by composing pictures, photos, animations, and musical pieces in your individual style with the Paint and distributing them in short messages.

The new Media Center will provide you with audio and video refreshment in your spare time.

The unique Camera function makes it possible to share wonderfulness with your friends anywhere and anytime, by taking pictures simply and easily.

Although the product is excellently designed for wonderfulness, you can only make perfect use of it with your understanding and imagination. Look into the manual and see how you can enter a splendid world of communication.

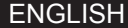

# **Copyright Description**

1. Java and all other Java-based logos are all trademarks or registered trademarks of SUN Corporation in America or other countries.

- 2. The product adopts "iType" technology and font of Agfa Monotype Corporation.
- 3. Refer to the Appendix for GNU copyright information.

# **Contents**

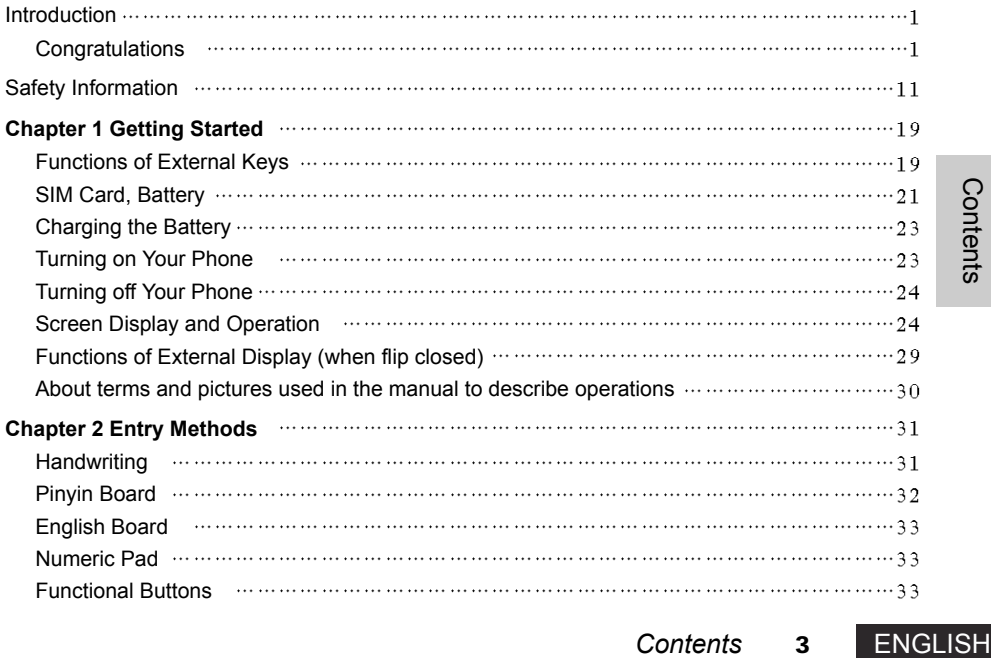

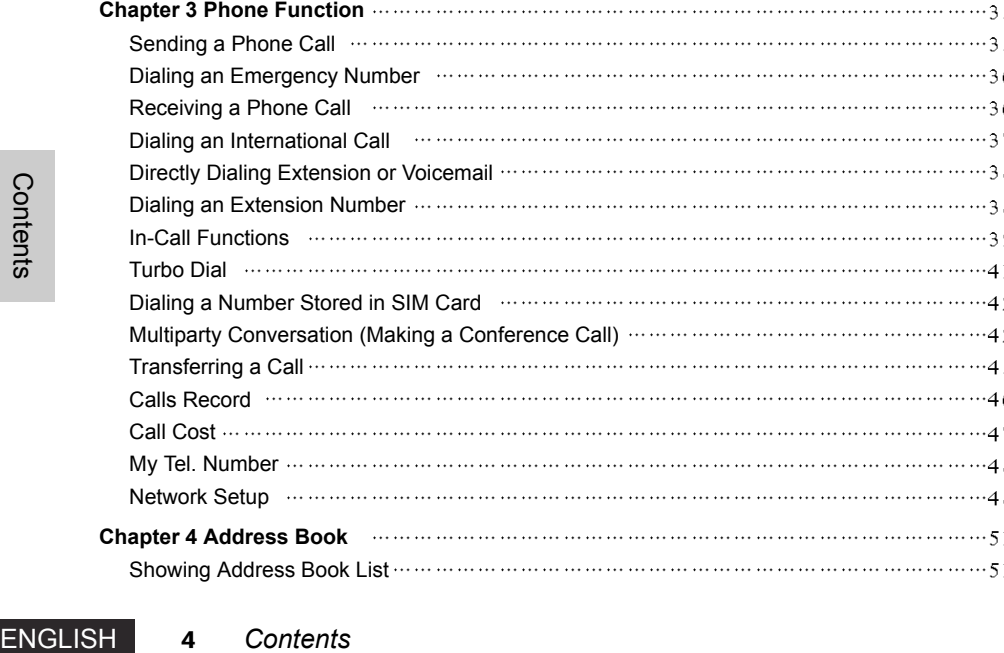

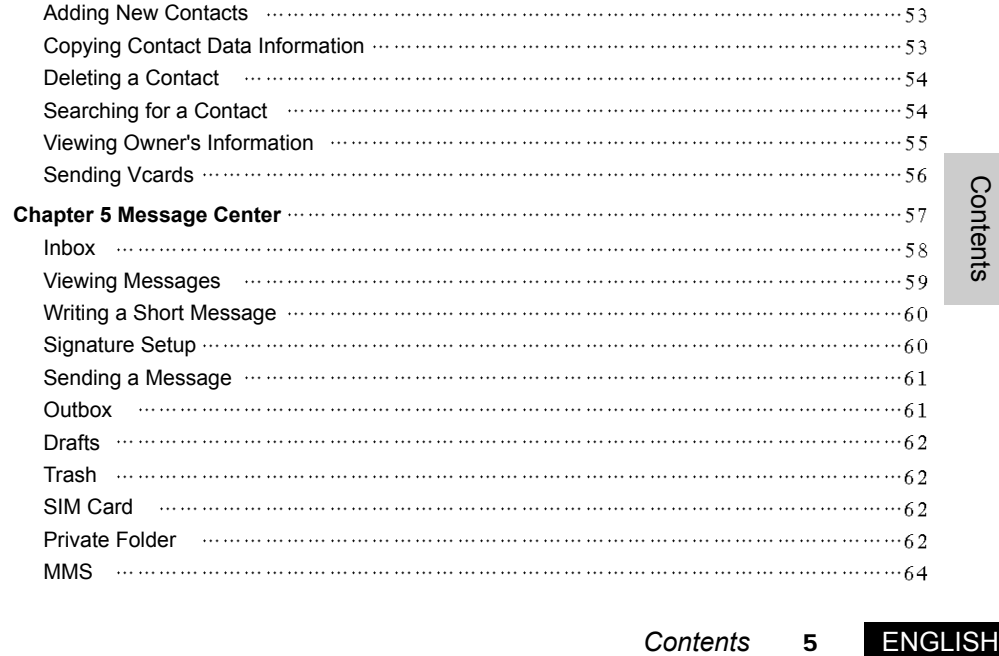

**4** *Contents Contents*

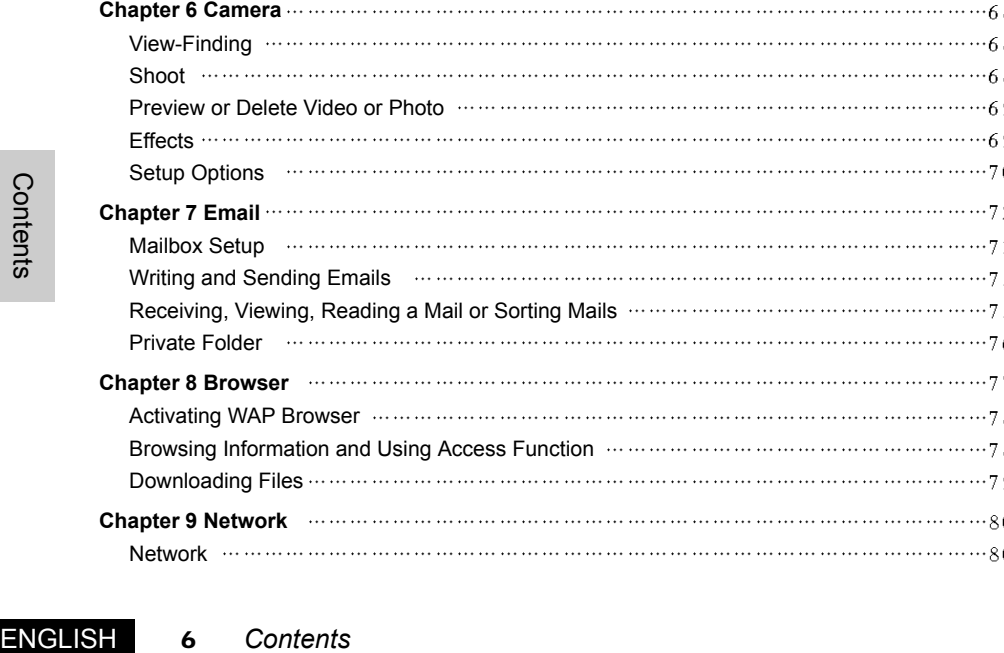

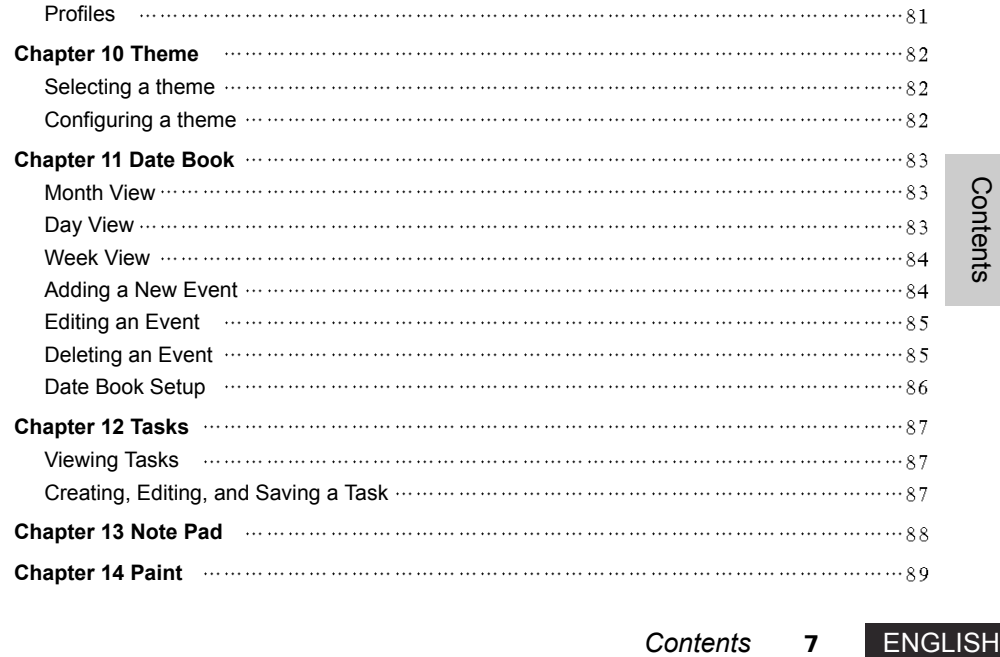

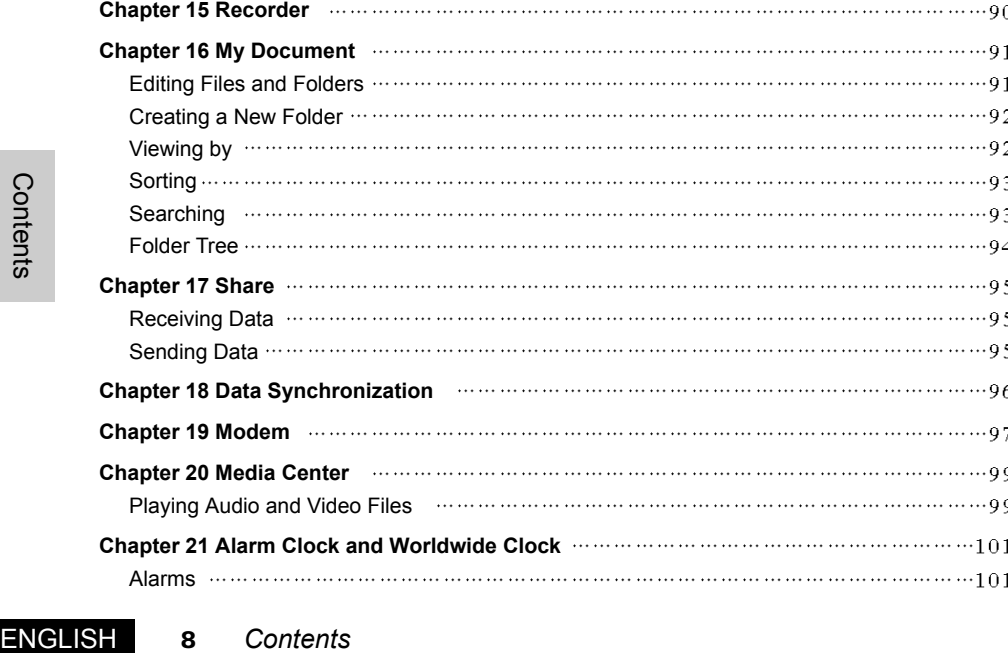

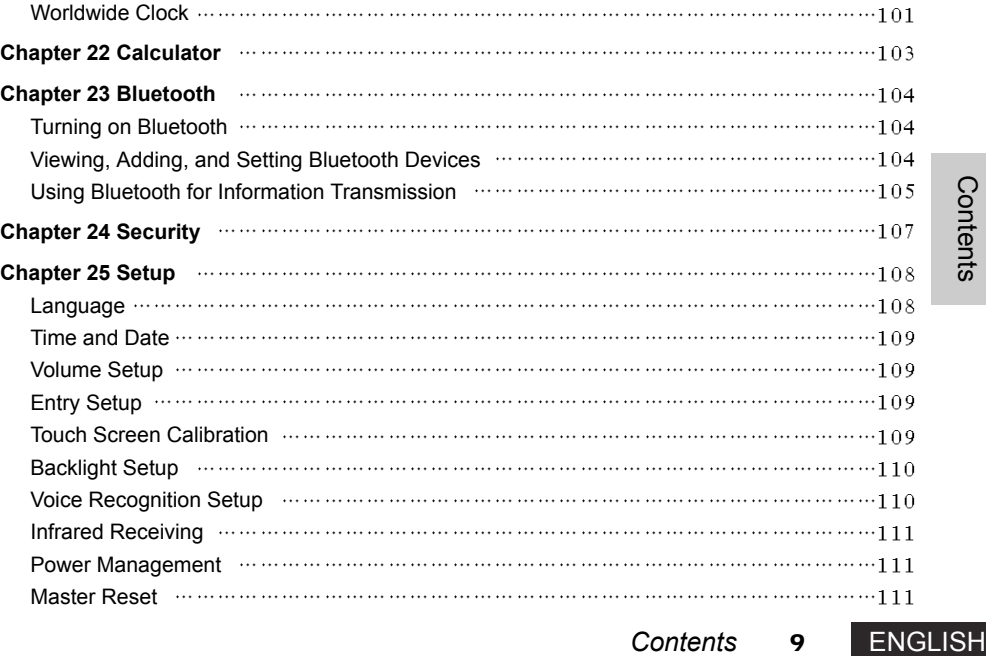

**8** *Contents*

*Contents*

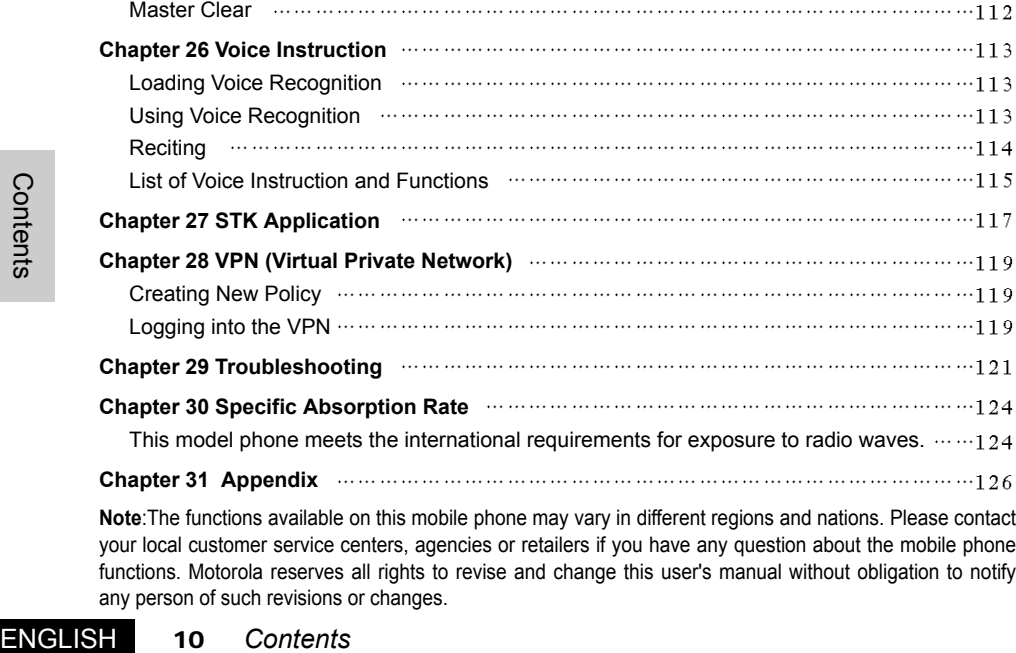

your local customer service centers, agencies or retailers if you have any question about the mobile phone functions. Motorola reserves all rights to revise and change this user's manual without obligation to notify any person of such revisions or changes.

# **Safety and General Information**

IMPORTANT INFORMATION ON SAFE AND EFFICIENT OPERATION. READ THIS INFOR-MATION BEFORE USING YOUR PHONE.

The information provided in this document supersedes the general safety information in user guides published prior to December 1, 2002.

# **Exposure To Radio Frequency (RF) Energy**

Your phone contains a transmitter and a receiver. When it is ON, it receives and transmits RF energy. When you communicate with your phone, the system handling your call controls the power level at which your phone transmits.

Your Motorola phone is designed to comply with local regulatory requirements in your country concerning exposure of human beings to RF energy.

# **Operational Precautions**

To assure optimal phone performance and make sure human exposure to RF energy is within the guidelines set forth in the relevant standards, always adhere to the following procedures.

# **External Antenna Care**

Use only the supplied or Motorola-approved replacement antenna. Unauthorised antennas, modifications, or attachments could damage the phone.

Do NOT hold the external antenna when the phone is IN USE. Holding the external antenna affects call quality and may cause the phone to operate at a higher power level than needed. In addition, use of unauthorised antennas may result in non-compliance with the local regulatory requirements in your country.

# **Phone Operation**

When placing or receiving a phone call, hold your phone as you would a wireline telephone.

# **Body-Worn Operation**

To maintain compliance with RF energy exposure guidelines, if you wear a phone on your body when transmitting, always place the phone in a Motorola-supplied or approved clip, holder, holster, case, or body harness for this phone, if available. Use of accessories not approved by Motorola may exceed RF energy exposure guidelines. If you do not use one of the body-worn accessories approved or supplied by Motorola, and are not using the phone held in the normal use position, ensure the phone and its antenna are at least 1 inch (2.5 centimetres) from your body when transmitting.

# **Data Operation**

When using any data feature of the phone, with or without an accessory cable, position the phone and its antenna at least 1 inch (2.5 centimetres) from your body.

# **Approved Accessories**

Use of accessories not approved by Motorola, including but not limited to batteries and antenna, may cause your phone to exceed RF energy exposure guidelines. For a list of approved Motorola accessories, visit our website at www.Motorola.com.

# **RF Energy Interference/Compatibility**

Note: Nearly every electronic device is susceptible to RF energy interference from external sources if inadequately shielded, designed, or otherwise configured for RF energy compatibility. In some circumstances your phone may cause interference.

# **Facilities**

Turn off your phone in any facility where posted notices instruct you to do so. These facilities may include hospitals or health care facilities that may be using equipment that is sensitive to external RF energy.

# **Aircraft**

When instructed to do so, turn off your phone when on board an aircraft. Any use of a phone must be in accordance with applicable regulations per airline crew instructions.

# **Medical Devices**

# Pacemakers

Safety Information

Pacemaker manufacturers recommend that a minimum separation of 6 inches (15 centimetres) be maintained between a handheld wireless phone and a pacemaker.

Persons with pacemakers should:

- ALWAYS keep the phone more than 6 inches (15 centimetres) from your pacemaker when the phone is turned ON.
- NOT carry the phone in the breast pocket.

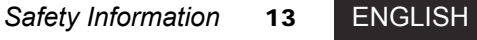

- Use the ear opposite the pacemaker to minimise the potential for interference.
- Turn OFF the phone immediately if you have any reason to suspect that interference is taking place.

### Hearing Aids

Some digital wireless phones may interfere with some hearing aids. In the event of such interference, you may want to consult your hearing aid manufacturer to discuss alternatives.

# Other Medical Devices

If you use any other personal medical device, consult the manufacturer of your device to determine if it is adequately shielded from RF energy. Your GP may be able to assist you in obtaining this information.

# Safety<br>
ENGLISH<br>
ENGLISH **Use While Driving**

Check the laws and regulations on the use of phones in the area where you drive. Always obey them.

When using your phone while driving, please:

- Give full attention to driving and to the road.
- Use hands-free operation, if available.
- Pull off the road and park before making or answering a call if driving conditions so require.

# **Operational Warnings**

For Vehicles With an Air Bag

Do not place a phone in the area over an air bag or in the air bag deployment area. Air bags inflate with great force. If a phone is placed in the air bag deployment area and the air bag inflates, the phone may be propelled with great force and cause serious injury to occupants of the vehicle.

# Potentially Explosive Atmospheres

Turn off your phone prior to entering any area with a potentially explosive atmosphere, unless it is a phone type especially qualified for use in such areas and certified as "Intrinsically Safe." Do not remove, install, or charge batteries in such areas. Sparks in a potentially explosive atmosphere can cause an explosion or fire resulting in bodily injury or even death.

Injury or even death.<br>
Is referred to above include fuelling areas<br>
Pror storage facilities, areas where the air<br>
or metal powders. Areas with potentially<br>
1.<br>
1.<br>
I. turn OFF your phone when you are near<br>
posted "Turn off Note: The areas with potentially explosive atmospheres referred to above include fuelling areas such as below decks on boats, fuel or chemical transfer or storage facilities, areas where the air contains chemicals or particles, such as grain, dust, or metal powders. Areas with potentially explosive atmospheres are often but not always posted.

# Blasting Caps and Areas

To avoid possible interference with blasting operations, turn OFF your phone when you are near electrical blasting caps, in a blasting area, or in areas posted "Turn off electronic devices." Obey all signs and instructions.

## **Batteries**

Batteries can cause property damage and/or bodily injury such as burns if a conductive material such as jewellery, keys, or beaded chains touch exposed terminals. The conductive material may complete an electrical circuit (short circuit) and become quite hot. Exercise care in handling any charged battery, particularly when placing it inside a pocket, bag, or other container with metal objects. Use only Motorola original batteries and chargers.

Your battery or phone may contain symbols, defined as follows:

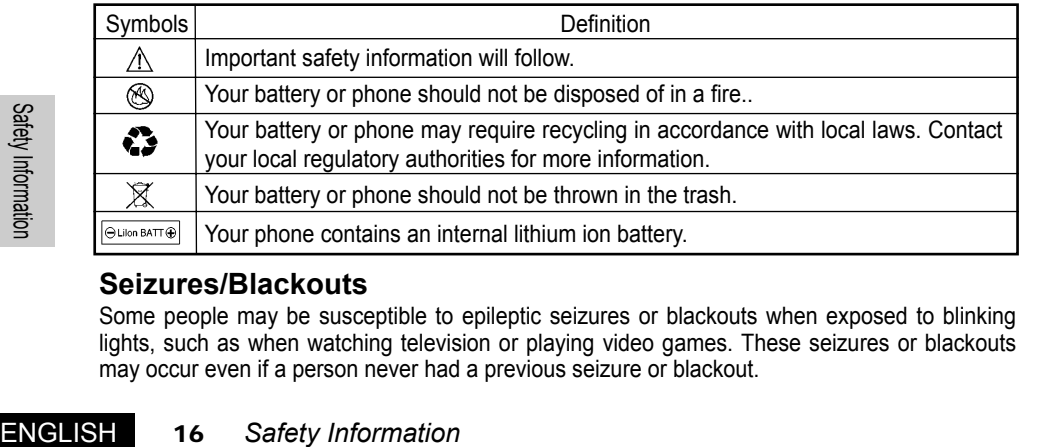

# **Seizures/Blackouts**

Some people may be susceptible to epileptic seizures or blackouts when exposed to blinking lights, such as when watching television or playing video games. These seizures or blackouts may occur even if a person never had a previous seizure or blackout.

If you have experienced seizures or blackouts, or if you have a family history of such occurrences, please consult with your doctor before playing video games on your phone or enabling a blinking-lights feature on your phone. (The blinking-light feature is not available on all products.)

Parents should monitor their children's use of video game or other features that incorporate blinking lights on the phones. All persons should discontinue use and consult a doctor if any of the following symptoms occur: convulsion, eye or muscle twitching, loss of awareness, involuntary movements, or disorientation.

To limit the likelihood of such symptoms, please take the following safety precautions:

- Do not play or use a blinking-lights feature if you are tired or need sleep.
- Take a minimum of a 15-minute break hourly.
- Play in a room in which all lights are on.
- Play at the farthest distance possible from the screen.

# **Repetitive Motion Injuries**

Frame and Safety Information of the Safety Information<br> *Safety* Information and the playing of the musculoskeletal disorders:<br>
The playing and rest for several<br>
during or after play, stop playing and see<br>
Safety Informati When you play games on your phone, you may experience occasional discomfort in your hands, arms, shoulders, neck, or other parts of your body. Follow these instructions to avoid problems such as tendonitis, carpal tunnel syndrome, or other musculoskeletal disorders:

- Take a minimum 15-minute break every hour of game playing.
- If your hands, wrists, or arms become tired or sore while playing, stop and rest for several hours before playing again.
- If you continue to have sore hands, wrists, or arms during or after play, stop playing and see a doctor.

# **European Union Directives Conformance Statement**

The above gives an example of a typical Product **European Union Directives Conformance Statement** 

Hereby, Motorola declares that this product is in compliance with

- The essential requirements and other relevant provisions of Directive 1999/5/EC
- . All other relevant FU Directives

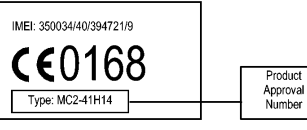

ENGLISH 18 Safety Information

**18** *Safety Information*

You can view your product's Declaration of Conformity (DoC) to Directive 1999/5/EC (the R&TTE Directive) at www.motorola.com/rtte - to find your DoC, enter the product Approval Number from your product's label in the "Search"

bar on the Web site

Approval Number.

# **Chapter 1 Getting Started**

**Note** Do not touch the touch screen with sharp objects or dirty stylus. Do not use the stylus when its point is broken; Otherwise, your touch screen may be damaged. It is a normal phenomenon that the screen responds slowly in low temperature.

# **Functions of External Keys**

Your phone appears as follows.

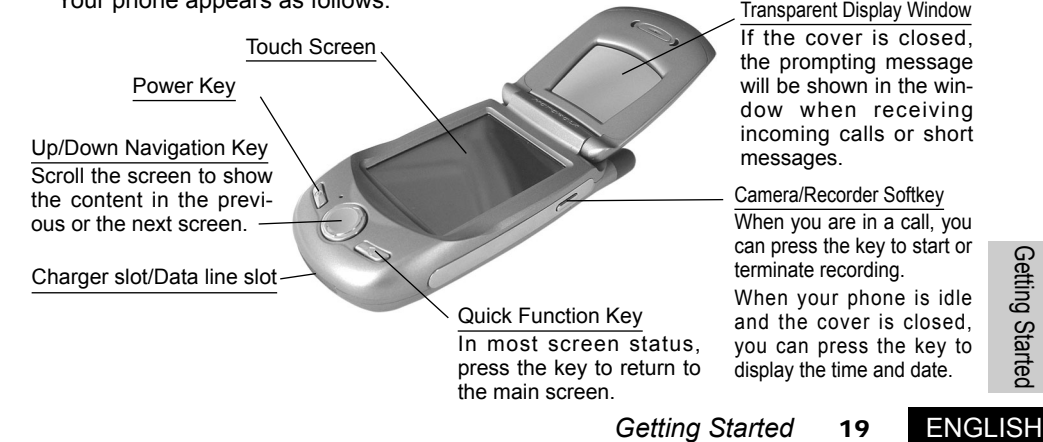

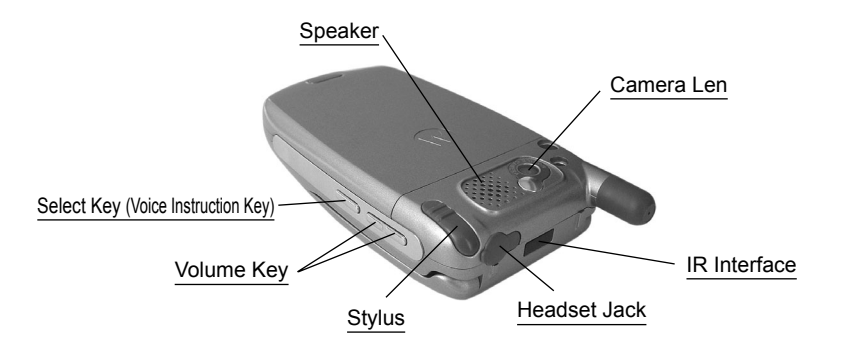

# Volume Key

1. Increase/decrease the volume in a call.

- 2. Navigate through and select various functional symbols on the Main Menu Screen in combination with the Select Key.
- ENGLISH<br>ENGLISH<br>ENGLISH 3. Adjust the focus in the Camera function screen.
	- 4. Silence the ringing of an incoming call when the phone cover is closed.
	- 5. Adjust the player volume when playing back audio or video files in the media center.

# Select Key

1. Perform selection function in combination with the Volume Key without touching the screen.

2. Switch between portrait and landscape in the Camera function screen.

3. Press and hold the key to active voice recognition system, enabling the voice dialing function.

# SIM Card, Battery

The SIM (Subscriber Identity Module) card is used to store the telephone number offered by your network operator as well as details on other services. You may also use it to store frequently-used telephone numbers and information on persons.

- **Note** The SIM card is necessary for wireless communication, such as making a call or sending a short message. Certain networks allow you to dial emergency numbers using your phone without a SIM card being inserted.
- **Note** Please keep your SIM card with care. Never bend or scratch it. Avoid having it exposed to static electricity or water.

*Fry* or remove/install the SIM card.<br>
it is unnecessary to remove the<br>
<u>Getting Started</u><br> **21** ENGLISH A **Note** Power off your phone to replace the battery or remove/install the SIM card. Operate as follows to install a battery and SIM card (it is unnecessary to remove the

battery when using the phone for the first time):

- 1. Hold the phone body face-down in your palm;
- 2. Press the release button and slide down the back cover with the other hand to remove the cover.
- 3. Insert the SIM card into the SIM slot. Make sure the corner cutting of the card is aligned to the notch of the slot and the gold plate of the card faces downward.
- 4. Insert the battery into the compartment, with the metallic contacts facing down.
- 5. Push down the other end of the battery until it snaps into the compartment.
- 6. Replace the back cover and slide it forward completely.
- **Tips** If problems occur on your SIM card, contact your network operator.
- **Tips** A new battery would reach its best performance after several full charge/discharge cycles. Do not use the battery in extremely low temperature.
- **Tips** Battery performance and maintenance:
- ENGLISH Getting Started 1. Always use the batteries and battery chargers approved by Motorola Corporation. The phone warranty does not cover damage caused by using non-Motorolaapproved batteries and/or battery chargers.
- 2. Maintain the battery at or near room temperature when charging.
- 3. Batteries to be left unused for an extended time period should be discharged and saved in a cold, dark, and dry place.
- 4. Over extended periods of time, batteries gradually wear down and require longer charging times. This is normal. If you charge your battery regularly and notice a decrease in talk time or an increase in charging time, then it is probably time to purchase a new battery.

# **Charging the Battery**

- A travel charger may be used to charge the battery equipped in your phone as follows:
- 1. Ensure your phone is equipped with a battery.
- 2. Plug the connector of the charger into the bottom slot of your phone.
- 3. Plug the other end of the travel charger into an appropriate AC outlet.
- **A Note** Use a special battery charger designed for A760; Make sure the local AC voltage is accordance with the rated voltage of the charger; Use an appropriate adapter plug.
- 4. Your phone emits an alerting tone when the charging is initiated. You may charge your phone when it is powered on or off.
- 5. When the charging is completed, disconnect the power supply and unplug the phone from the charger.

# **Turning on Your Phone**

Open the phone cover Press and hold the  $\circledcirc$  key. Your phone starts and opens the Main Screen.

Additional steps may be required to power on the phone if you enabled SIM PIN and unlocking code for enhanced security and functional flexibility.

Your phone displays "No SIM Card" if you have inserted no SIM card. In such a case, two options are available: Antenna Off or Antenna On.

# **Turning off Your Phone**

Open the phone cover in the standby mode. Press and hold the  $\circledcirc$  key for a while until the phone screen disappears.

# **Screen Display and Operation**

The phone is designed with a brand new concept that combines functionalities of both a mobile and a Palm PC. You may operate just like you do on a Palm PC, using a stylus supplied with the phone to touch the transparent

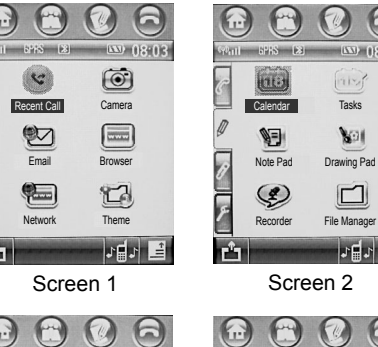

Media

 $\omega$ 

WorldTime

 $\circledcirc$ 

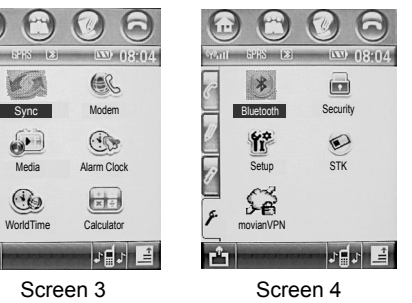

 $\begin{bmatrix} 1 & 1 & 1 \\ 1 & 1 & 1 \\ 1 & 1 & 1 \\ 1 & 1 & 1 \\ 1 & 1 & 1 \\ 1 & 1 & 1 \\ 1 & 1 & 1 \\ 1 & 1 & 1 \\ 1 & 1 & 1 \\ 1 & 1 & 1 \\ 1 & 1 & 1 \\ 1 & 1 & 1 \\ 1 & 1 & 1 \\ 1 & 1 & 1 \\ 1 & 1 & 1 \\ 1 & 1 & 1 & 1 \\ 1 & 1 & 1 & 1 \\ 1 & 1 & 1 & 1 \\ 1 & 1 & 1 & 1 \\ 1 & 1 & 1 & 1 \\ 1 & 1 & 1 & 1 & 1 \\ 1 &$ 

Nati

 $\square$ 

→ 日 日

GUI interface on the LCD touch screen for function selection, writing, drawing, and message entry. The WYSIWYG interface combines information display with your operation. Sufficient information display is available that varies according to the current function. You may proceed with simple operations just according to screen instructions.

# Functions of Internal Display

When you turn on your phone, it displays Main Screen 1, as shown in Figure 1. To access other three Main Screens, tap the Page label on the left side of the screen and you may navigate through Main Screen 2, 3, and 4 (see Figure 2, 3, and 4). These screens contain certain functional icons, each of which may be used to access a specific function.

1. The top buttons bar includes:

- $\bigodot$ Main Screen button: Tap the button and the phone will display the Main Screen.
	- Address Book button: Tap the button and the phone will display the contact list.

Message button: Tap the button to bring the phone into the message function.

 $\Box$ Phone Function button: Tap the button and the phone will display the dialpad.

- Prompt button: The button will be displayed at the top of the screen when the phone receiving a missed call or a new message. Tap the button to display a list of relevant information.
- 2. Icons in the status bar indicate operating mode, including:

 $(\varphi)$ <sub>III</sub> Signal Strength Indicator: The indicator shows the signal strength. The more vertical

*Getting Started* **25** ENGLISH

Getting Started

bars visible, the more intense the signal.

- $\langle \varphi \rangle$  Phone Function Off: Indicates the communication function (such as making calls) is not available and the phone is in the Palm mode;
- **GPRS** FGPRS The indicator means your phone is in a network with GPRS support and the GPRS function of your phone has been enabled. "GPRS" in dark indicates you have not subscribed for the function or the function is not available right now. If "GPRS" is highlighted, you have subscribed for the function and the function is available right now. Contact your network operator for details.
- 12:35 Clock: Your phone shows the time.
- Battery Level Indicator:  $\mathbf{m}$

 $\Box$   $\Box$   $\Box$   $\Box$   $\Box$  Shows the amount of charge remained in your battery from exhausted to full.

Tap on the status bar to list the current device status. You may view the network currently in use, whether the phone function is turned on or off, or the battery level.

3. Function Bar includes:

Vibration/Ring (See the following icons): Tap the icon to select how your phone would remind you, vibrating or just ringing.

- $\Box$  Ring on an incoming call (message);  $\Box$  Vibrate on an incoming call (message);
- $\exists \vec{A}$ . Vibrate first and then ring on an incoming call (message);

Keep silence on an incoming call (message).

Network operator symbol: The name of the network operator will be displayed if the SIM card you have inserted functions normally.

 $\mathbf{r}^{\mathbf{a}}$  - Return button.

- Tap the icon to pop up a menu, from which you may select an option. You may  $\blacksquare$ modify how or in what sequence the functional icons would be displayed, download or remove an application, or view the memory status.
- 4. Function icon: You may tap any of the icons from the function zone to call up a function screen corresponding to the icon.

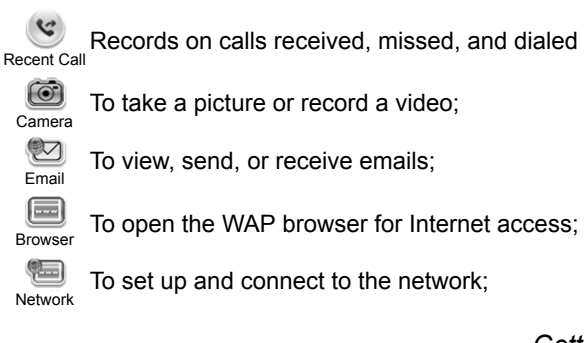

Getting Started

d For personalized configuration; Theme

To show the Date Book and make arrangements; Calendar

 $\mathbf{u}$ A memo for daily affairs; Tasks

Note Pad

 $\Box$ 

To record your idea anywhere and anytime;

 $\mathbb{Z}$ To edit pictures; Drawing Pad

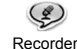

To activate the Recorder function for quick and easy information recording;

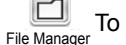

To list, view, and manage your files;

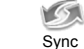

To activate Data Synchronization for data exchange between your phone and certain devices, i.e. a computer;

### Modem; Modem

ð To playback audio and video files; Media

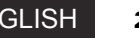

ENGLISH **28** *Getting Started*

An alarm clock to remind you at certain time and date; Alarm Clock

 $\bigcirc$ To set up and view the time of the main cities in the world; WorldTime

 $\overline{\text{H}}$ To use the Calculator function; Calculator

 $\bullet$ To show a list of devices for data transmission; Bluetooth

ô For security and codes setup; **Security** 

館 To completely personalize your phone; Setup

STK To activate the STK function and show a list of available services;

S To connect your phone to movianVPN (Virtual Private Network) movian VPN

# **Functions of External Display(when flip closed)**

Answering a Call

Getting Started

Say you receive a call. If the caller's name and picture are stored in your phone, they will be displayed on the External Screen; otherwise, only the number of the caller and a default picture displays. Open the phone cover; press the Answer key to answer the call. You may also answer the call by simply opening the phone cover, provided that you have enabled the "Open Cover to Answer" to answer,

# Receiving Short Messages

When your phone receives a short message, the External Screen prompts you that a new message is received.

### Alarm Notification

If you have specified an alarm clock and now it's time you previously specified for alerting, your phone notifies you and the External Screen shows an alarm clock symbol as well as the time.

### Ringer Volume

Press and hold the Volume Key to show a list of ringer volumes on the External Screen. To navigate through the list, press the Volume +/- Key.

# **About terms and pictures used in the manual to describe operations**

"Tap": Touch the screen using the stylus briefly, on a specific place such as a button or function icon. "Tap and Hold": Touch the screen using the stylus for a few seconds, on a specific place such as a button or function icon. Getting Started

Pictures are given in the manual for functional description purpose only. Displays on your phone may be different. Refer to your phone for details.

# **Chapter 2 Entry Methods**

Your phone offers several easy-to-use text entry methods to help you utilize certain functions. Generally, you may tap a text entry area where you would enter text to bring up a text entry box, where you can select from these methods for entry.

- **Tips** 1. To activate an entry method, tap on the area where you want to enter text. A method is automatically indicated on the text entry box based on the nature (the entry requirements) of the field. For example, once you tap on the Number field of your Address Book, a Numeric keypad automatically displays on the entry screen.
	- 2. Sometimes you would like to specify the main Entry Method in the Entry Setup; otherwise, the latest method you selected will be shown.
	- 3. If you hide the entry method, you may press the keypad icon appeared at the bottom of the screen to reselect another method. The entry box will never cover the part of text entry field where the cursor locates. When you have entered considerable amount of text, you may tap the Up/Down arrow to view Choice Section Select Numbers upper or lower text.

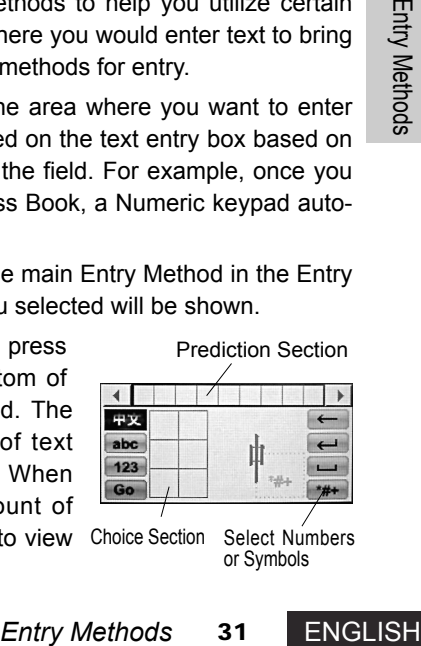

# **Handwriting**

As the primary text entry method for your phone, Handwriting pad is available in any function where text entry is necessary. It employs Motorola's Wisdom Pen - an advanced handwriting recognition technology - to make it simple and easy for you to enter Chinese characters, English words, and symbols. To activate the Handwriting pad, tap the Entry Method button in the text entry window and select Handwriting. A Handwriting pad will be shown at the bottom of screen like that in the figure. Before entering text with the Handwriting pad, you should determine which type of text you will enter: Chinese, abc, or 123, by tapping the appropriate symbol. Now you may write in the Writing Pane.

When you finish writing, pause to wait for your phone to select and put recognized characters into the entry screen. If your phone puts an undesired character, you may tap another character in the Choice Section to replace it. The character will be inserted at the cursor location. The entry method is designed with a predictive function. In the Prediction Section, a character may be highlighted to indicate that it can be a second character to combine with the first word into a common phrase. Tap the character to enter it at the cursor location.

# **Pinyin Board**

**ENGLISH** 

If you select Pinyin Keyboard, a simulated appears on the screen to allow you enter Chinese characters by appears on the screen to allow you enter or linese characters by Figure 2 using pinyin, as shown in figure 1. To enter a Chinese character,

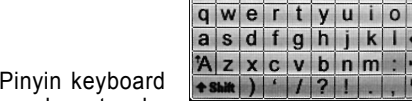

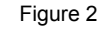

 $12!...844$ 

 $1234567890$  $w e r t v u i o p$  $s d f g h$   $k l$ 

 $q$ wertyuiope  $a$  sdfqhjkl- $\sqrt{z}$  x c v b n m  $\sqrt{24}$ 

**Example 1** Spell the corresponding on. Once you  $\frac{4}{5}$   $\frac{5}{6}$   $\frac{8}{10}$  on. Once you  $\frac{4}{7}$   $\frac{5}{8}$   $\frac{9}{9}$   $\frac{0}{0}$  or Figure 1<br> **1**  $\frac{1}{2}$   $\frac{2}{3}$   $\frac{3}{4}$   $\frac{6}{5}$   $\frac{7}{10}$   $\frac{8}{10}$   $\frac{9}{10}$ tap keyboard letters with your stylus pen, in a sequence to spell the corresponding pinyin. The letters you enter are displayed in the Pinyin Section and corresponding Chinese characters are shown in the Choice Section. To see additional characters for choice, tap the Previous  $\triangleleft$  or Next  $\triangleright$  button. Once you find the right character, tap it to enter it at the flash cursor location on the entry field. Figure 1

**English Board** 

If you select English Keyboard, a simulated English keyboard appears, as shown in the right Figure 2. You may tap the key of a letter or number to enter the letter or number at the cursor location.

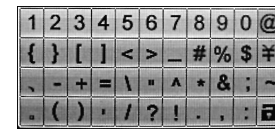

### **Numeric Pad** Figure 1<br>Figure 2 Mumorio Pad

The method is mainly used for code entry. You may enter digitals and symbols (typically used in codes, such as symbol 'P' and '\*') quickly and easily.

Select Numeric Pad to show a simulated Numeric Pad (see Figure 1). Tap a Numeric key to enter a digit at the cursor location.

**ENGLISH** 

# **Functional Buttons**

An  $\mathcal{P}_{\alpha}$  icon may be seen in any of the above pads. The icon indicates the Symbol Pad, as shown in Figure 2. To enter a symbol to the cursor location, tap the key of the symbol you want on the pad. By tapping **a**, you may lock or hide the Symbol Pad.

**Note:**In the handwriting mode, you may call up the Symbol Pad by tapping a specific **Note:**icon in the Handwriting Pad as shown on the previous page.

**Tips** The flash cursor indicates the current entry location in the text entry field. As you tap on the field with your stylus pen, the cursor moves to the tapped point. Such a feature may be used to insert a new character between two existing characters or to delete an existing character.

To delete the character just preceding the cursor location, tap  $\leftarrow$ . When you are entering characters, you may tap the Enter Key  $\blacksquare$  to move the cursor to the next line. To insert a blank between two characters, tap . A blank is entered following the cursor.

**Note:**Display of icons  $\leftarrow$   $\leftarrow$  may vary in different entry pads. Please refer to **Note:**your phone for details.

# **Chapter 3 Phone Function**

**A Note** The phone function is available only when you have turned on the Phone Function (i.e. in the Phone Mode) and your phone is within network coverage.

# **Sending a Phone Call**

- **Phone Function**<br> **Phone Function**<br> **Phone Function**<br> **EXECUTE:**<br> **Phone Functions**<br> **Phone Functions**<br> **Phone Function**<br> **Phone Function**<br> **Phone Function**<br> **Phone Function**<br> **Phone Function**<br> **Phone Function**<br> **Phone Fun Tips** You have many choices to dial a number in addition to those methods you normally use. You can: dial a number from the Address Book; dial a number stored in your SIM card; pick up and dial a number from a received message; dial a number from a missed call; and dial a number from a received call. You may also use the Speed Dialing function to dial specific numbers. Your phone is equipped with a number of functions such as Call Transfer, Call Divert, and Conference Call to improve your communication efficiency. It also records the telephone numbers of your recently received calls. In control of these functions, you will find that your phone is powerful in making your work and life more convenient. Please refer to the relevant sections in the manual for details on how to use these functions.
- 1. Tap in the Main Menu Screen to bring up a new screen, as shown in the Figure.
- 2.To send a call, tap the digit keys. The number you entered displays in the Number field, where the last digit before the cursor may be deleted by tapping  $\left| \right|$  key. You may also tap and hold the Number field to pop up the Edit menu;

3.Tap Send to dial the number;

4.When you want to finish the call, tap End or rotate your phone's cover closed to end it;

**Tips** Tap **the select a number you want to dial from a list of calls record.** 

Send

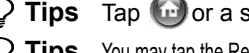

**Tips** Tap **o** or a shortcut softkey to return to the Main Screen

**Tips** You may tap the Redial key to show the last number you dialed during the current power-on of your phone, provided that no number appears in the Number Field. To dial the telephone number, tap the Send key.

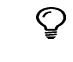

**Tips** When you have established a connection to a number successfully, you may tap the Keypad button **on** the left side of the screen to open the dialpad screen, on which you may dial an extension number or enter digits.

# **Dialing an Emergency Number**

Your network operator specifies one or more emergency phone numbers (such as 112) that you may dial under any circumstances. Wherever a network is available, you may dial the emergency number by tapping the symbol to show up the Dialpad Screen, even when no SIM card is inserted in your phone.

**Tips** Network support is required to use the function.

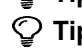

**Tips** Emergency numbers vary in different countries. Emergency number(s) in your phone may be unavailable in certain area. Sometimes you cannot make an emergency call due to network coverage, surrounding environments, and other interferences.

# Presence Mark<br>
Presence Mark<br>
FNGLISH<br>
FNGLISH **Receiving a Phone Call**

When you receive a call, your phone may ring, vibrate, or keep silence, with a screen display as shown in Figure 1. Tap Answer to answer the call. To finish the call, tap End or close your phone's cover. Tap Ignore to hang up. Tap Busy to hang up and transmit a busy tone to the caller via the network.

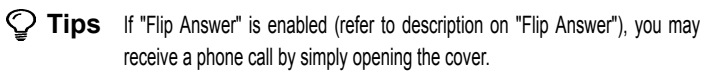

- **Tips** When you are using the Phone Function, icons for phone functions visible on the buttons bar on top of the screen may vary depending on the calling status. The  $\bigcirc$  iconindicates that your have not dialed a number or you are not talking. The icon indicates that your phone is in dialing or talking.
- **Tips** Both the display and the function of the functions bar may vary depending on the calling status. Tap the menu key  $\blacksquare$  in the function bar to pop up a list of functions, as shown in Figure 2. You may tap any other function displayed on the list. These functions are corresponding to the current status. Options in the list also vary depending on the calling status.

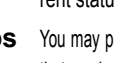

 $\mathbb Q$  **Tips** You may press the Receive button on the headset to receive a phone call, provided that you have inserted a headset equipped with a Receive button into the phone.

# **Dialing an International Call**

To add the international dialing prefix "+", and then tap and hold "0" for several seconds. Icon "+" displays in the Number Field. Alternatively, you may tap the Menu

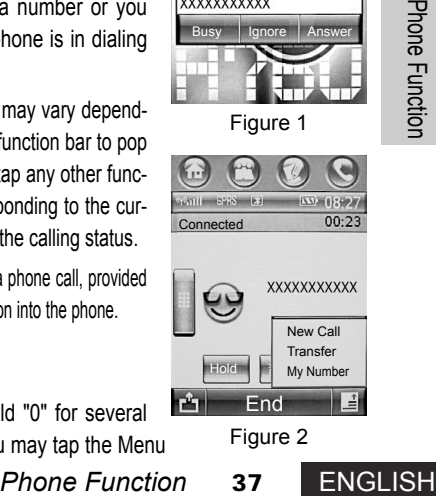

Figure 1

Busy | Ignore | Answer

**D** Incoming Call...

Key  $\blacksquare$  and then tap Insert to select Insert International Dialing Prefix +. Enter the international access code for the country to which you are dialing. Enter the phone number. Tap Send to make your international call.

# **Directly Dialing Extension or Voicemail**

The phone allows you to dial an extension or voicemail directly. You may insert a Pause symbol in digits of a telephone number. When you dial the number, your phone would not dial the digits following the Pause symbol until it receives an answer from the called party. When an answer is received, the phone proceeds with the extension number. To dial a number with a Pause symbol,

- 1. Enter the telephone number as normal;
- 2. When you need to insert a Pause symbol, tap the menu key  $\blacksquare$  and select Insert\Insert Pause from the popup menu. A symbol 'P' (the Pause symbol) displays in the Number Field.
- 3. Enter the extension number.
- 4. When all the digits have been entered, tap Send.
- $\mathbb Q$  Tips You may follow the above steps to insert a Wait symbol "W". When your phone dials the digits preceding the symbol "W", it waits for connecting before it proceeds with digits following the symbol.

# Benefit in the field of the field of the field of the field of the field of the field of the field of the field of the field of the field of the field of the field of the field of the field of the field of the field of the **Dialing an Extension Number**

To dial an extension number during a call, tap the Keypad button  $\mathbb{F}$  to pop up the dial-

pad. To return to the on-call status screen. Tap

**A Note** To dial an extension number, never tap Send at the bottom of the Dial Screen.

# **In-Call Functions**

**Note** Function availability varies depending on your network operator and your subscription for the function.

When you are in a call:

**Phone Function**<br> **Phone Function**<br> **Phone Function**<br> **Phone Function**<br> **Phone Function**<br> **Phone Function**<br> **39** ENGLISH<br> **Phone Function**<br> **39** ENGLISH Tap Hold to put the current call on hold. Tap Mute to close the speaker and tap Mute again to resume. Tap Keypad button to switch the screen to the Dialpad screen, on which you may dial another number or an extension number. Tap Menu key  $\blacksquare$  to show a menu containing:

New Call: The option functions just as the Keypad button  $\|\cdot\|$ ; that is, you may dial another number.

Call Transfer: Enter a number via the Dialpad screen. Tap Send again to transfer a call to the number you entered. Refer to "Transferring a Call" for details.

My Tel. Number: Show your phone number.

Holding a Call and Dialing another Number

**Note:** Function availability varies depending on your network operator and your subscription for the function.

When you are in a call, you see a screen as shown in Figure 1:

1. Tap the Keypad button

2. Enter a new phone number and tap Send to dial it. If you dial successfully, the first call is brought into "On Holding" and you may talk with a third party. The screen is as Figure 2.

# Switching between two Calls

**Note:** Function availability varies depending on your network operator and your subscription for the function.

When a first call is on hold and a second call is in progress, as shown in Figure 2:

- ENGLISH Phone Function 1. Tap Menu key  $\blacksquare$  and Switch to put the current active call on hold and bring the current on-hold one to be active. You can talk to any of both parties in turn. However, only one of both parties can hear your voice at a time; the party on hold can hear nothing from you;
	- 2. Tap End to end the current active call.

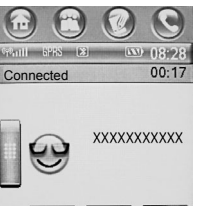

### **Hold** Mute Spkr  $\mathbf{r}^{\star}$ **End**

Figure 1

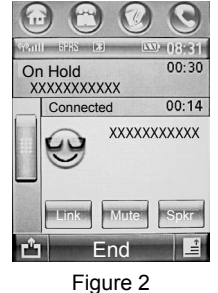

# Transferring a Call

**Note:** Function availability varies depending on your network operator and your subscription for the function. The function allows you to transfer the current active call to a fixed telephone or a handset.

When you are in a call:

- 1. Tap the menu key  $\blacksquare$  as shown in Figure 1. Tap Transfer in the popup menu to show the Dialpad screen;
- 2. Enter a number and tap Send to dial it. The call will be transferred to the number you entered.

# **Turbo Dial**

The Turbo dial function allows you to store up to 9 frequently used numbers on your phone. You may dial a number anytime, by tapping and holding a digit key, without entering the number one digit after another. However, you must store these numbers in the Turbo Dial List beforehand.

The function is very convenient for you to dial frequently used numbers. Note: The digit "0" is not used for storing Turbo Dial numbers.

- 1. Press  $\Box$  in the Main Screen to show the Dialpad screen;
- 2. Press and hold a digit key until your phone dials the number stored in the key (a location).

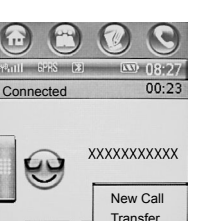

My Number

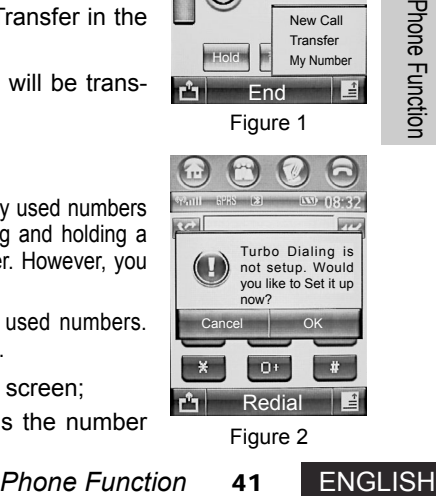

Figure 1

End

Hold

If no number has been stored in the digit key, your phone displays a screen asking you whether to set up Turbo Dial, as shown in Figure 2. Tap OK to call up the setup program for Turbo Dial. 3. Enter the Turbo dialing number you need for the digit key. Tap Ok to save your setting.

# **Dialing a Number Stored in SIM Card**

You may directly dial numbers stored in your SIM card (Total numbers that may be saved in the SIM card depends on the SIM card). The function enables you to dial a specific number without entering it one digit after another.

- 1. Press  $\Box$  in the Main Screen to show the Dialpad screen;
- 2. Tap the Digit keys to enter the serial number of the location used to store the number in the SIM card;
- 3. Tap  $\frac{4}{3}$  to show the Confirm screen for SIM card dialing as shown in the right figure;
- 4. Tap Send to dial the number.
- **Tips:** If you have entered a blank location No. (On your SIM

card) where no number has been stored, your phone displays "The SIM entry is empty".

Multiparty Conversation (Making a Conference Call)

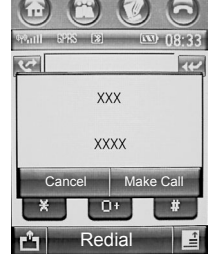

### A **Note:** Function availability varies depending on your network operator and your subscription for the function. The function allows you to link the current active call and those calls on holding. You may make a multiparty conversation.

During the conversation, voice of any conference party will be heard by all other parties. You may also add additional parties to your conference

 $00:18$ Connected Conference Call

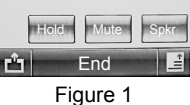

- Initiating a Multiparty Conservation (Conference Call) To initiate a multiparty conservation, operate as follows:
	- 1. Dial the first party of the multiparty conservation;

or split any conference member as appropriately.

2. Put the first call on hold and dial another phone number (another party of the multiparty conservation to be made). Refer to Holding a Call and Dialing another Number for relative information;

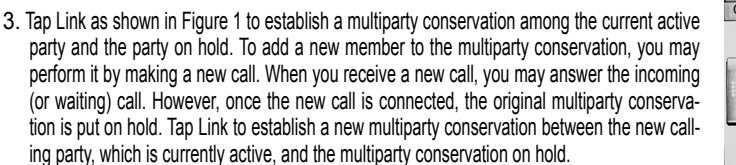

**Phone Function**<br> **Phone Function**<br> **Phone Function**<br> **Phone Function**<br> **Phone Function**<br> **Phone Function**<br> **Phone Function**<br> **Phone Function**<br> **Phone Function**<br> **Phone Function**<br> **Phone Function**<br> **43** ENGLISH End New Call End All Calls **Disconnect** My Number Connected Conference Call **Hold** 

- Splitting a Multiparty Conservation (Conference Call) Member
- Figure 2

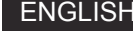

**42** *Phone Function*

- 1. Tap Menu Key  $\blacksquare$  in the screen as shown in Figure 2 on the multiparty conservation. Tap Disconnet
- 2. Select a member (telephone number or name), whom you wish to split from the multiparty conservation, from the checkbox;
- 3. Tap Split to split the selected member; and then return to the in-call status;
- 4. You may privately talk to the party split from the multiparty conservation while keeping on hold the multiparty conservation among other parties. And then the private call may be terminated to re-establish a multiparty conservation with the original conference temporarily on hold. Alternatively, you may choose not to terminate the completed private call. If you do so, tap Link Calls to continue the multiparty conservation.

# Handling a Third Incoming Call

Say your phone has an on-holding call and an active call (that is, it has two calls). If you receive a third call, the screen will be displayed as shown in the Figure. Now, you must terminate either of both active parties before you may receive calls from the third party:

- 1. If you select Drop Active Call and tap Answer, you may answer the third incoming call by terminating the currently active call;
- 2. If you select Drop hold call and tap Answer, you may answer the third incoming call by terminating the call previously on hold and putting the currently active call on hold.
- 3. If you tap Busy, the third incoming call will be terminated and a busy tone will be sent out. Alternatively, you may temporarily left the third incoming call unhandled and continue your existing calls. In such a case, the caller of the third incoming call will hear "The call waiting function is available for the other
- party of the calling" or something alike, provided that you have set the call waiting status as "On". Actually, when you do this, you just behave as not answering the third incoming call;
- 4. When finished the current calling, you may return to the Step 1 to end either of the existing calls and answer to a third incoming call.

# **Transferring a Call**

**A Note:** Network support is necessary for the function.

The function allows you to transfer the voice, fax, or data calls you receive to another number. You may set what, where, and when the calls may be transferred.

Tap  $\Box$  in the Main Screen to enter into the Dialpad. Tap  $\Box$  and select Setup\Call Divert to open the Transfer Setup Screen, as shown in Figure 1.

- 1. Select the type of calls to be transferred by tapping Voice Calls, Fax Calls, and Data Calls;
- 2. The phone will show a list of options for call Divert if you select Voice Calls. Select an option. Tap the checkbox preceding Activate Divert at the center of the screen. An icon  $\bar{w}$  appears. Enter the target number for call Divert. Tap Done.
- 3. If you select Data Calls or Fax Calls, tap the checkbox preceding the Activate Divert at the center of the screen. An icon  $\nabla$  appears. Enter the target number for call Divert. Tap Done.

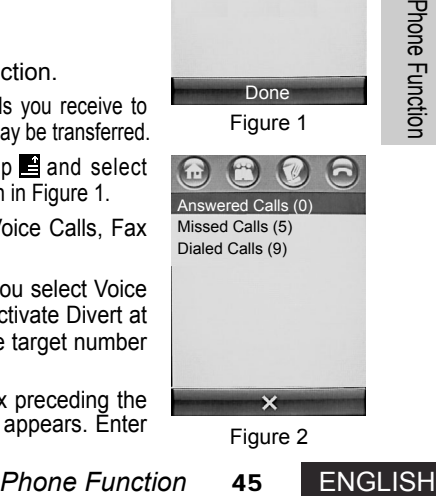

Figure 1

Done

Call Divert Voice Calls Fax Calls Data Calls Cancel All Diverts

 $\odot$   $\odot$ 

Figure 2

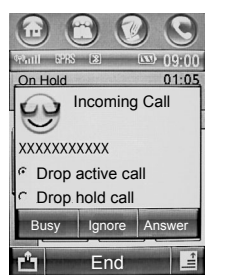

# **Calls Record**

Tap  $R_{\text{Recent Call}}$  in the Main Screen to show the Calls Record screen, as shown in Figure 2;

- 1. To enter into the relevant function screen, you may tap Answered Calls, Missed Calls Calls, or Dialed Calls, Take Missed Calls for example, as shown in Figure 1;
- 2. The phone numbers (or names in your Address Book corresponding to the numbers) are listed by time and date; you may navigate through the numbers to find a wished one using the scroll bar. To delete all these numbers, tap the menu key  $\blacksquare$  and Delete All;
- 3. When you find the number you want, tap it to show its details (see Figure 2); 4. Tap Call to dial the number; Tap  $\blacktriangleright$  to return to the previous screen.
- $\circled{1}$  **Tips:** You may show the list of Calls Record by tapping  $\bullet$  in the Dialpad screen.
- $\heartsuit$  **Tips:** Tap the menu key  $\blacksquare$  in the screen as shown in Figure 2; and then tap Store (The option is unavailable if the item has been stored in the Address Book) in the popup menu to store the number to the Address Book. To delete this Calls Record entry, tap Delete. If you tap Sending a SMS or Send MMS, you enter into a screen to compile a new message, with the number in the Calls Record entry as the recipient.

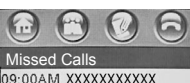

124M YYYYYYYYYYY 08-11AM XXXXXXXXXXX 09.23AM XXXXXXXXXXX 03:03AM XXXXXXXXXXX

 $\odot$   $\odot$ 

Start: [4] 09:00:03AM Date: 20-09-2003 Duration:

 $\sim$ 

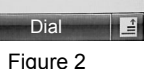

Figure 1

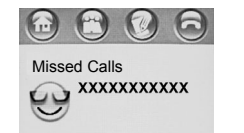

**Call Meters**

**Note:** Network support is necessary for the function. Tap on the Main Screen to enter Dialpad Screen. Tap  $\blacksquare$  and select Setup to enter calls Setup Screen. Tap Call Meters to enter Call Meters Screen, as shown in the Figure.

Call Meters Total Call Cost:  $0.00$ Total Call Time:  $0.1750$ Call Lifetime: Display: Off

Audible Timer: **OK** 

- 1. The "Total Call Cost" shows the Clear Call Cost for the last call and the total cost for all the calls.
- 2. The "Total Call Time" shows the Clear Call Time for the last call and the total duration for all the calls.
- 3. The "Call Lifetime" shows the total duration for all the calls.
- 4. Display Setup

For the last call<br> **Phone Function**<br> **Phone Function**<br> **Phone Function**<br> **Phone Function**<br> **Phone Function**<br> **Phone Function**<br> **Phone Function**<br> **47** ENGLISH In the pull-down box of the Display field, you can select the following displays: Off, Timer, Cost, Total Cost, and Credit.

5. Audible Timer

You may set a time length. Your phone in call will beep according to your setup.

In the pull-down box of the Audible Timer field, you can select different time length or Off.

**46** *Phone Function*

### 6. Call Cost Setup

In the Call Cost screen, tap Call Cost Setup. Input the PIN2 code and confirm it to enter into the Setup screen. Select whether to specify a Limit; Tap the direct line following the Limit and enter a value for the charge limit in the entry area; Tap buttons below the Charge Type field to select Unit or Currency, which determines that the cost register displays a call time (in a time unit) or a charge (in a Currency).

7. Available Credit

Tap it to view the Available Credit

# **My Number**

Use the function to view your phone number. You have to preset your phone number within the phone. To save your phone number:

- 1. Tap  $\blacksquare$  on Dialpad Screen. Tap Setup from the menu to bring your phone into the Setup screen;
- 2. Tap My Number on the Setup Screen to bring your phone to a screen to enter your phone number, as shown in figure 1. In the screen, you

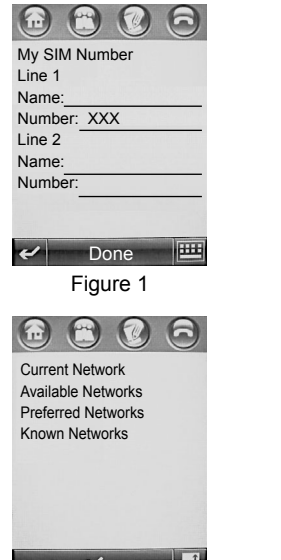

Figure 2

may enter the name and number of the relevant line, and then tap Done to store the setup. If you tap  $\leftarrow$ , you make no modification and the phone returns to the Setup Screen.

# **Network Setup**

Before you can make calls or send short messages, your phone has to be registered in a wireless communication network currently available. To view or configure the network, you should tap  $\blacksquare$  in the Dialpad screen and then select Setup from the menu. Tap Network Setup in the setup screen to open a new screen as shown in Figure 2.

Network Search Setup

Tap  $\blacksquare$  in the screen as shown in Figure 2 on the above page and select Search Setup from the menu. The Network Search Setup screen appears as in Figure 1.

In the Band field, you may choose one from the three bands of 900/1800, 900, and 1800.

### $\left(\begin{matrix} \cdot & \cdot \\ \cdot & \cdot \end{matrix}\right)$ Search Setup Search Network By: Band: 900/1800 Type: Automatic Speed: Medium

Figure 1

Done

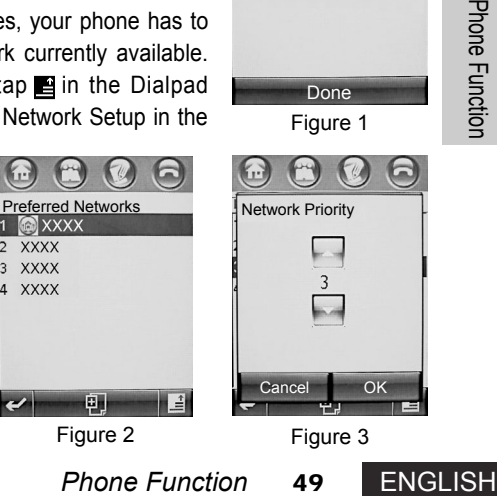

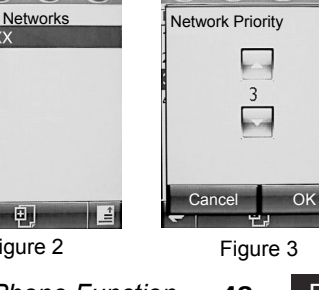

In the Type field, you may determine how the phone will be registered to the network: Manual or Automatic.

The Speed field allows you choose one from Slow, Medium, Fast, or Continuous.

# Preferred Networks

Fiance of matchman<br>English Phone Function<br>Fiance of Matchman<br>Fiance of Matchman<br>Fiance of Matchman<br>Fiance of Matchman<br>Fiance of Table

Tap Preferred Network in the screen as shown in Figure 2 of the above page, and then the list of your preferred networks will be shown in the screen as shown in figure 2. Select any one non-preferred network. Tap and hold the network name to bring a menu list. Tap reorder to show the dialog box as shown in figure 3. Tap and  $\Box$  to change the priority of the network. Tap OK. If you tap Cancel, you make no change and your phone returns to the previous screen.

**Tips:** To use the reorder function, the preferred networks should include at least three items.

If you tap Delete on the menu, a dialog box prompts you to confirm the deleting. Select Delete, the network is deleted from the list of preferred networks.

To add a new network to the preferred network list, tap  $\overline{p}$  to bring a dialog box, where you may enter a Network ID on the direct line.

To delete all your preferred networks, tap  $\blacksquare$  in the Preferred Network List screen. Tap Delete All to bring a dialog box prompting you to confirm deleting all such networks. If you tap Delete, all preferred networks (excluding the first one) will be deleted.

# **Chapter 4 Address Book**

The Address Book allows you to record various information, including names, addresses, phone numbers, fax numbers, and e-mail address, etc., of persons with whom you want to make contacts. You may enter such information in your phone and use it to make calls, send short messages (SMS), or send e-mails, and so on.

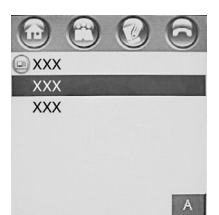

All

 $r^2$ 

# **Showing Address Book List**

Tap **in** the Main Screen to find the Address Book function as shown in the Figure. Tap  $\blacksquare$  to select List View or Thumbnail View from the popup menu. Then you may display your contacts list in different mode.

Classifying

age your Address Book information.<br>
Interpretise and communication. Your phone provides<br>
Somewhere provides<br>
Somewhere the default category setting for all<br>
Address Book 51 ENGLISH Defining categories for your contact details helps you manage your Address Book information. You can classify your contacts according to your need for communication. Your phone provides the following basic categories:

All: Lists all contacts from all categories.

Unfiled: Lists contacts that have not been classified. This is the default category setting for all new contacts.

SIM Card: Lists the contacts information saved in the SIM card.

Note: The categories are given in the manual for information purpose only. Refer to your phone for details.

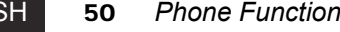

Address Book<br>
a<br>
ENGLISH<br>
ENGLISH

# Grouping

Grouping is defined as classifying some contacts related to each other in a same group (For example, colleagues working on a project or members of a club). After grouping, you may send a SMS, MMS, or e-mails to all members of the group at one time.

To create a group, tap  $\overline{\Phi}$  from the Address Book list; select a New Group from the menu.

Viewing and Modifying Contact Details

- 1. When the contact list displays on the screen, you may tap a contact name to show his/her details, as shown in the Figure.
- 2. By tapping the phone number following the icon  $\Box$  on the details list, you may dial the number. You may also tap the phone number following the icon to send SMS or MMS. If you tap Email address, a menu appears containing options for sending email and MMS. Tap an option to perform a corresponding operation.
- 3. To view the more detailed information about the contact, tap Edit. The phone shows a detailed list on the contact.
- 4. To modify the content of a field, tap the direct line following it.
- 5. When you have finished modifying, tap Done to store your modification and return to the previous screen.

Edit

 $\left(\begin{matrix} 1 & 1 \\ 1 & 1 \end{matrix}\right)$ **XXXXXXXXXXX** XXXXXXXXXX xxx@xxx.com

# **Adding New Contacts**

- 1. When your Address Book is shown as a list, you may tap  $\mathbb{E}$  and then select New Contact from the popup menu. The Contacts List screen appears, as shown in Figure 1.
- 2. Tap  $\odot$  symbol to specify a picture symbol for the contact. When your phone receives a call from the contact, your screen displays the symbol.
- Name: Category:Unfiled (Mobile) (Home) (a) (Work)  $\odot$  (Fax) (Email) IMID:  $\sim$  $-1444$ Done

Figure 1

- 3. Pull down the right scroll bar on the screen to view additional fields. To enter data in these fields, tap the direct lines following them one by one. A screen appears for your entry. You may enter the name, the category, and etc.
	- **Address Book 53** ENGLISH Cancel OK Copy Number: Phone to SIM Card SIM Card to Phone

Figure 2

All

4. Tap Done to store the data you entered. If you tap the icon  $\blacktriangleright$ , a dialog box appears asking you whether to exit the current screen. If you tap OK, your phone returns to the contact list screen.

# **Copying Contact Data Information**

You can copy the data information of the contacts between your phone and the SIM card. Tap in the address book list screen. Select Copy to SIM/Phone to enter the copy screen, as shown in Figure 2.

1. Select Phone to SIM or SIM to Phone and then tap OK. Your phone displays a contact list, from which you may select;

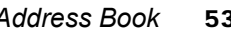

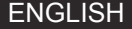

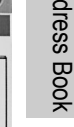

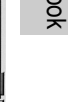

- 2. Select numbers you want to copy.
- 3. If you select SIM to Phone, it is necessary to select the type of the number to be copied. Tap OK.
- 4. When you finished copying, the screen returns to the Contacts List screen.
- A **Note:** The amount of the contact entries that may be copied to the SIM card depends on the capacity of the SIM card. Types of entries that may be copied to the SIM card may vary depending on the function of the SIM card.

# **Deleting a Contact**

- 1. On the Address Book List screen, tap  $\blacksquare$  and select Delete Contacts from the menu. The phone will list all your contacts that may be deleted, as shown in the Figure.
- Padages<br>
Book<br>
ENGLISH<br>
H 2. Check contacts you want to delete and tap Delete. A dialog box appears prompting you to confirm the deleting. If you tap OK, the phone deletes all the contacts you selected. To delete all the contacts on the list, fist tap All to select them all; then tap Delete and confirm your the deleting operation.
	- 3. When you finished deleting, the phone will return to the Address Book list screen.

# Contacts: All  $xxx$  $-xxx$ Cancel Delete

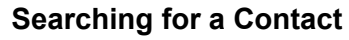

- 1. On the Address Book List Screen, tap and select Find Contacts from the menu. Your phone opens a screen, as shown in Figure 1;
- 2. Enter in the Find For field the information relative to the finding option; Tap Contact's Name, Number, or Other in the finding option and then tap Find.
- 3. Your phone will show you the searching result; however, if it finds nothing, it will prompt you that no result has been found.

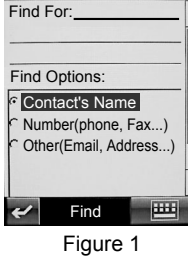

4. If you want to continue searching, tap Find New; otherwise, tap  $\leftrightarrow$  to return to the list screen.

# **Viewing Owner's Information**

- FORCE **ADDED**<br>
Address Book 55<br>
Reprise Book 55<br>
Prise Book 55<br>
Prise 2<br>
Book 55<br>
Prise 2<br>
Book 55<br>
Prise 2<br>
Book 55<br>
Prise 2<br>
Book 55<br>
Prise 2<br>
Book 55<br>
Prise 2<br>
Book 55<br>
Prise 2<br>
Book 55<br>
Prise 2<br>
Book 55<br>
Prise 2<br>
Book On the Address Book List Screen, tap  $\blacksquare$  to select Owner's Information from the menu. The Owner's Information screen displays as follows:
- 1. If the information of the owner is available in the phone, detailed list of the owner will be shown as in Figure 2;

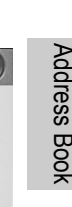

Figure 2

Edit

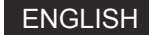

- 2. Tap Edit to bring up the Edit Screen, where you may edit the owner's information;
- 3. If no owner's information is stored in the phone, the Owner's Information Entry Screen appears. In such a case, you may enter information by tapping direct lines following each field. When your entry is completed, tap Done.
- 4. Tap  $\leftrightarrow$ , the phone will return to the Address Book list screen.

# **Sending Vcards**

- Your phone is designed with a share function that facilitates data exchanging. You may send information of any contact as a Vcard to other phones or devices, via Infrared or Bluetooth connections or in Email/MMS.
- 1. In the Address Book list screen, tap the name of the contact to be transmitted. The phone will show a screen listing information on the contact.
- 2. Tap  $\blacksquare$  and select Share Via from the menu. The Share Via screen appears, on which you may choose how to transfer the contact information, as shown in the right figure.
- 3. If the method you selected has been set up and is available, tap OK to send Vcards.

# $\left(\begin{matrix} 1 & 1 \\ 1 & 1 \end{matrix}\right)$ Share Via: Bluetooth  $\cap$  IrDA  $CMMS$  $c$  Email Cancel **OK**

# **Chapter 5 Message Center**

Your phone is designed with an open window display, super-large touch screen, and graphical interfaces to deliver convenience for you to utilize message functions. You can send, receive, view, and manage various messages simply and easily.

Inbox SIM Card  $0 \t 17$ WAP msg  $0\quad 0$  $n - n$ Voice Mail Tap  $\Box$  in the Main Screen to enter the message center screen, as Info Service shown in the Figure. The center allows you to process various mes-Drafts  $0 \quad 0$ sages. Each list item on the screen is called a folder. If you tap a folder Outbox  $n<sub>n</sub>$ Sent Items title, a different function screen opens for you to manage a specific type Trashof message. The first column of numeric value following each title indi- $\mathbf{C}$   $\mathbf{C}$ 

 $\left(\begin{matrix} 1 \\ 1 \end{matrix}\right)$ 

cates the number of new or unprocessed messages. The second column of numeric value is the number of existing messages contained in the folder. Each folder is designed with different functions and operations. The functions of each folder are as follows: **Inbox:** The Inbox saves SMS and MMS you have received.

- **Tips** The Inbox function requires network support and is dependent on whether you have subscribed for it.
- **SIM Card:** Short messages stored in the SIM card, you may save such messages to other folders as necessary.

**WAP msg:**WAP messages are stored here.

Message Center<br>
Message Center<br>
Message Center<br>
Message Center<br>
Salem Strange Center<br>
Message Center<br>
Salem Strange Center<br>
Message Center<br>
Message Center<br>
Salem Strange Center<br>
Conter<br>
2019<br>
2019<br>
2019<br>
2019<br>
2019<br>
2019<br> **Voice Mail:** You may specify your phone to automatically transfer incoming calls to your voice mail service number once you cannot answer them. In such cases, the callers may have the choice to leave messages, which will be stored in the voice mail system of your service network. You

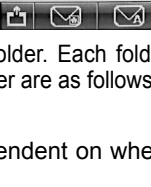

may access and listen to voice mails contained in the system whenever possible.

- **Tips** The voice mail function requires network support and is dependent on whether you have subscribed for it.
- Info Service (SMS): You may have various messages such as weather forecasts, time tables, or stock market information sent to your phone.
- **Tips** The info service function requires network support and is dependent on whether you have subscribed for it.
- **Drafts:** The folder temporarily saves messages you write but not completed.
- **Outbox:** Short messages that have not been successfully sent are saved in the folder for further modification or sending.
- **Sent Items:** When a short message is successfully sent, it is automatically saved in the Sent Items folder for future reference.

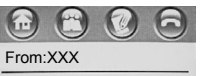

The area where you are does not support this service.

Time: 02:43PM 17-09-2003

- **Trash:** The folder is designed to save messages you have deleted. If you have not permanently deleted a message, you may recover it.
- ENGLISH<br>ENGLISH<br>ENGLISH **Private Folder:** Except for the above folders, you may also create your own folder as required. The folder name may be customized. Then messages may be categorized in different folders.

# **Inbox**

# Reading Messages

Tap Inbox on the Message Center screen to list all messages contained in the inbox. To read a message, tap it, as shown in the Figure. The screen will show you the sender's name (if you have saved the number of the sender in the phone) or his/her mobile number, the message content, and the sending time. Tap  $\heartsuit$  to dial the number of the sender; Tap Reply to open an edit screen, where you can edit your message in reply; Tap  $\blacktriangleright$  to return to the previous screen without any changes; Tap  $\blacksquare$ , a menu pops up for you to delete the message or save the address.

Forwarding a Message

May tap the Number Entry field following<br>ap Send to forward the message.<br>a a MMS or a SMS.<br>Message Center 59 ENGLISH When you receive a message, you may forward it to other persons. Tap  $\blacksquare$  on the message-reading screen and then select Forward from the menu to open a screen, as shown in the Figure. Tap To: to select contacts from your Address Book. Alternatively, you may tap the Number Entry field following the To: to directly enter the phone number of the recipient. Tap Send to forward the message.

# **Replying a Message**

When you receive a message, you may reply it with a MMS or a SMS.

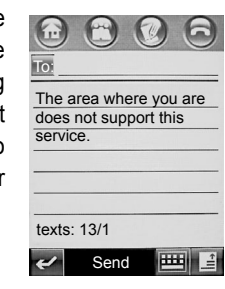

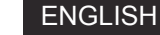

Press  $\blacksquare$  on the message-reading screen and select Reply by a MMS to open a MMS Editor screen. When you complete your editing, you may send the message. If you tap Reply, an editor screen for short messages appears. When you complete editing a short message, you may send it. Tap  $\blacksquare$  and select Reply with Content from the menu. A message editor screen appears, on which you can see the message to which you are to reply at the bottom of screen and the sender's information. Enter your reply message at the cursor and tap Send to send the message.

# **Viewing Messages**

On the Inbox, Outbox, or Trash Screen, you may tap and select View by from the menu. There are three modes available: Name, Subject and Time. Choose one item from the menu as shown in Figure 1 on the next page. After confirming, the screen will show messages as specified by your selection.

# **Writing a Short Message**

You may write a short message by tapping the  $\boxtimes$  symbol at the bottom of the Message Center Screen.

- 1. Tap  $\boxtimes$ . Your phone displays the Message-Editor Screen, as shown in Figure 2.
- Message Center<br>
ENGLISH<br>
ENGLISH 2. Tap the Number Entry Field following To: to enter the number to which the message is to be sent. Alternatively, you may tap To: to select one or more recipients from your Address Book.

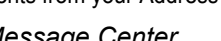

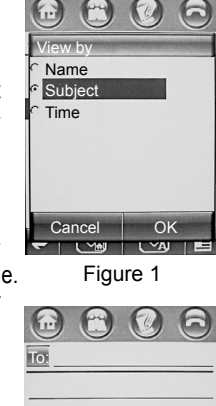

Figure 2

Send

texts:

- 3. You should enter the message content where the cursor is flashing. A number of button symbols are also available below the editing pane: The icon **indicates Writing Pad.** Tap it to select another entry method from Pinyin, English, Numeric, and Handwriting.
	- Tap  $\blacksquare$  in the message editing screen and then you may select Insert Quick Text to insert the preset phrase in your phone.

# **Signature Setup**

Tap  $\blacksquare$  symbol in the Message Center Screen and select Signature Editing as shown in figure 1 in the next page. Tap the direct line following the Signature to enter your signature. If you want to attach your signature at the end of each message, you should tap the  $\Box$  in front of Attach Signature to All New Messages Automatically to check it (that is, it becomes  $\nabla$ ). After that, tap Done.

# **Sending a Message**

Message Center<br>
Message Center<br>
Message Center<br>
Message Center<br>
Message Center<br> **61** ENGLISH As you finish a short message, you should tap the  $\blacksquare$  symbol at the lower part of the screen and select Sending Option to specify the condition (such as Expire After) under which your message would be sent. After that, tap Done to return to the edit screen.

On completing the above configuration, tap Send to send the message.

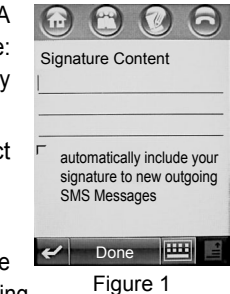

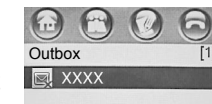

Figure 2

delete all

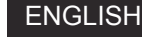

**60** *Message Center*

# **Outbox**

By tapping Outbox on the Message Center Screen, you can see the status of each message that has not been sent out, as shown in Figure 2. The symbol preceding each message title indicates the sending status of the message.

If you tap a message that failed to send, you can see its content and relevant information on its recipient. When the message is opened, you may tap on it to modify and edit its content.

**Tips** You may also view the information in the Outbox in different methods.

# **Drafts**

By tapping Drafts on the Message Center Screen, you can see all messages contained in the Drafts folder;

You may tap any of these messages to view its content;

**62** *Message Center*

When the message is opened, you may enter or modify its content. When you complete your editing, you may send the message immediately.

# **Trash**

By tapping Trash on the Message Center Screen, you can see a list of messages contained in the Trash. To read or edit a message, tap on it. If you tap Empty, all messages in the Trash will be removed and no recovery is available.

# **SIM Card**

By tapping SIM Card on the Message Center Screen, you may view all messages stored in the SIM card. You may tap any message to view its content.

# **Private Folder**

# Create a New Folder

You may create a private folder from the Message Center Screen to save messages, in order to quicken your message viewing or retrieval. To create a new folder, you should tap  $\Box$  on the Message Center Screen and select New Folder. A New Folder Screen appears as shown in figure 1.

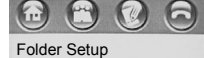

Name:

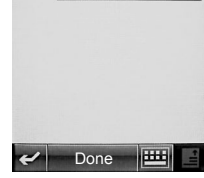

Figure 1

Move to folder: SIM Card WAP msg Voice Mail Drafts Outbox Sent Items Trash

 $\left( \mathcal{L}_{1},\mathcal{L}_{2}\right)$ 

1. Tap the direct line following Name and enter the name of the new folder;

2. Tap Done and the new folder will be shown in the message center screen. Moving a Message

You may move a message between different folders as necessary. For example, you may move certain messages from the Inbox to a private folder or from a private folder to the SIM card. Moving messages from the Inbox to the SIM card is described as follows.

Message-viewing<br> *Message-viewing*<br> *Message-viewing*<br> *Message Center* **63** ENGLISH Tap Inbox on the Message Center Screen to open the message-viewing screen. Tap and hold a message entry to pop up a menu, where you may select Move to Folder to bring up the "Move to Folder" screen as shown in Figure

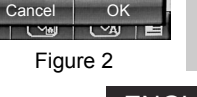

6

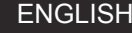

2. Select SIM Card from the screen and tap OK. The messages you have selected will be moved to the SIM card from the Inbox. When the moving is completed, your phone returns to the message-viewing screen of the Inbox.

Deleting a Private Folder

You may delete private folders. To delete a private folder, tap it on the Message Center Screen to enter it. Tap **E** symbol and select Delete the Folder from the popup menu. When a dialog box prompting you to confirm the deleting appears on the screen, tap OK to delete the folder.

**Tips** You may delete a private folder provided it contains no message.

# **MMS**

The MMS function allows you to insert picture, animation, or audio files into your message, making your message more colorful and enjoyable. Composing and Sending MMS

- 1. Tap  $\mathbb S$  symbol on the Message Center Screen to enter the MMS function screen as shown in figure 1. Tap the animation at the center of the screen, your phone switches to the MMS composing screen.
- ENGLISH<br>ENGLISH<br>ENGLISH 2. To open the previous or the next page,  $\tan \mathbb{Z}$  or  $\mathbb{Z}$ ; to insert a new page before the current one,  $tan \rightarrow$ ; to delete the current

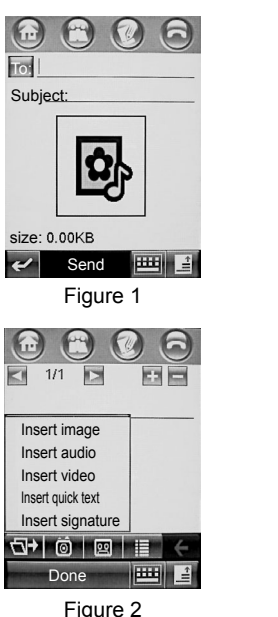

To:

page,  $tan 1$ . Numeric values between symbols and  $\Box$  indi-

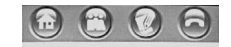

cate the page number of the current page and the total pages.

3. Tap  $\frac{1}{2}$  to show a toolbar menu for input methods and media files. Select a writing pad from the menu; the pad appears on the screen. You may use the pad to enter text at the cursor as necessary. If you select Media Files from the menu, a toolbar for medial files appears at the screen bottom.

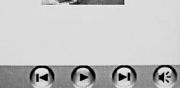

Send

The symbol allows you to insert media files. Tap the symbol to

pop up a menu for media files. You may insert Image, Audio, Video, Quick Text and/or Signature, as shown in Figure 2.

- The symbol indicates the Camera function. Tap the symbol to enter Shoot function and insert the picture into your message.
- The symbol indicates the Recorder function. By tapping the symbol, you may record a voice memo and insert it into your message.
- You may setup the font, such as Font Size and Font Color.
- *Message Center* **65** ENGLISH The symbol is a Delete button. Tap it to delete the content preceding the cursor or the content you selected.
- 

4. By tapping **a** and selecting Page Color from the menu, you may setup the page color for the MMS. You may also select Page Duration from the menu to setup the display duration for the current page of the MMS.

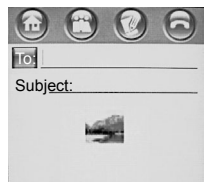

5. When you complete your composing, you may preview your MMS that you have compiled. Tap **a** and select Preview to enter the Preview screen, as shown in the right figure.

To go to the previous or the next page, you may tap  $\bigcirc$  or  $\bigcirc$  symbols: to play the pages of your MMS continuously, press  $\bigcirc$  ; Tap  $\bigcirc$  to close the volume of audio files.

- 6. To complete the preview, tap  $\leq$  to return the previous screen. Press Done. The screen displays as in Figure 1 in the next page. Enter the Subject and the recipient, the Send button is enabled. Tap Send to send your MMS message. If you want to send a carbon copy or blind carbon copy to other persons, you may tap  $\blacksquare$  and then tap Show CC/BCC from the menu. Select Show CC or Show BCC to show the CC or BCC fields.
- $\bigodot$   $\bigodot$

Figure 1

Send

size: 5.10KB

- 7. You may tap  $\Box$  on the MMS screen. Select Save from the menu to
- ENGLISH<br>ENGLISH<br>ENGLISH
	- $M$   $\Omega$ save the message to Drafts. **Note** You may configure the sending options for your MMS. Refer to
		- Sending a Message for details.

Figure 2 **Reply** 

**A Note** When composing a MMS, the inserted media files will have their displaying sizes automatically adjusted according to the page.

# Downloading a MMS

Your phone will notify you when it receives a MMS. The screen shows with a new message! Tap the message and the relative information on the MMS, such as the Sender, Subject, Time, and Size, etc. will be shown. At the same time, you may download the new received MMS. If you tap  $\rightarrow$  , the phone returns to the previous screen and download no MMS.

# Viewing a MMS

Once you have downloaded a MMS, you may tap Inbox and select the new MMS information, as shown in figure 2.

- 1. The symbol **:** is the relative information on the MMS. If you tap it, you can view the sender, subject, time, and size.
- 2. Tap  $\bigcirc$  to play the MMS.
- 3. Tap Reply to reply a MMS message to the sender.
- 4. If you tap  $\blacksquare$ , you may choose to Reply by SMS, Save File, Save as an Usual Template, Move to Folder, or Delete Message.

# Attachment

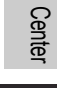

# **Chapter 6 Camera**

# **View-Finding**

- Tap <sub>Camera</sub> on the Main Menu Screen to enter the Camera function, as shown in the right Figure.
- 1. The frame in the screen indicates the viewfinder.
- 2. The symbol is a View-Finding Button. Tap it to toggle between the landscape view and portrait view.
- 3. The numeric value at the low-right of the viewfinder estimates the remained recordable photos. Make sure there is enough free space to store photos you are taking.
- ENGLISH 4. The symbol is a zoom control. It includes a slider that allows you to zoom in or zoom out the object in the viewfinder. Alternatively, you may also adjust the viewfinder by using the external Camera Volume Key on your phone.
	- 5. Tap Capture to take a picture. Alternatively, you may also take a picture by pressing the external Camera Softkey.

# **Shoot**

**ENGLISH** 

Tap  $\blacksquare$  in the Viewfinder screen and select Record video from the menu. The phone will enter Record Video mode. The icon **at the top of the screen turns to ...** 

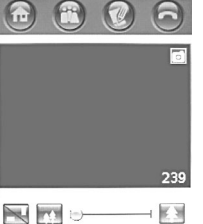

 $\mathsf{X}$  Capture

# 1. Tap Record button to start taking a picture. The Done button will be shown at the bottom of the screen.

2. Tap Done to stop shooting. The video will be saved automatically.

# **Preview or Delete Video or Photo**

In the viewfinder screen for photographing or video recording:

- 1. Tap  $\ddagger$  to preview the video or photo you have taken using the phone; Tap  $\Box$  to play the video you have recorded.
- 2. Tap  $\overline{a}$  and  $\overline{b}$  at the top of the screen to preview the previous or the next video or photo.
- 3. If you are not satisfied with the result, you may tap  $\overline{10}$  to pop up a Delete dialog box, where you may

confirm your deletion to have your phone deleting the current video or photo.

- 
- 4. You may tap  $\blacksquare$  to make your choice from the menu for certain operations.

# **Effects**

You may take photos with different effects. Tap  $\blacksquare$  in the viewfinder screen and select Effects from the popup menu; the phone's screen enters Effects Setup Screen, as shown in the right Figure, where you may adjust and specify the Brightness, Light, and Style of your photos.

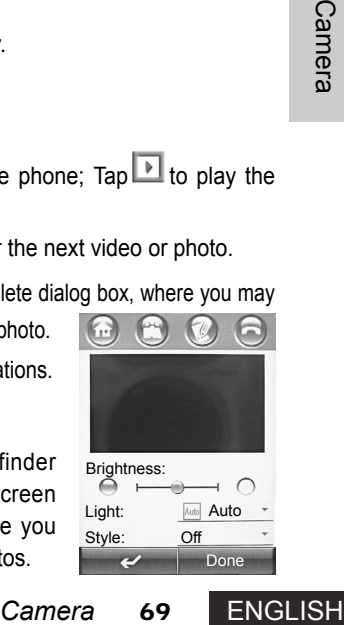

Done Light: Style: Auto Off

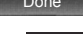

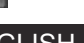
**ENGLISH** 

1. By drag the Brightness Slider on the screen, you may specify the brightness of your photos.

- 2. To adjust the lighting environment, tap  $\blacktriangledown$  in the Light field and select an option from the popup menu.
- 3. You may specify different styles for your photo. Tap  $\blacktriangledown$  following the Style field and select an option from the popup menu to change your photo's style.

When you adjust and set the Brightness, Light and Style for your photos, the image in the viewfinder changes accordingly. Once you feel satisfied with the photo effect in the viewfinder,

you may tap Done. The screen will return to the Viewfinder screen. Now, you may take a picture or have a shoot.

# **Setup Options**

Tap the  $\blacksquare$  symbol in the viewfinder screen and select Setup from the menu to enter the Setup screen, as shown in the Figure. To view additional setup options, drag the scroll bar.

- 1. You may specify the Size of your photos or video. Tap  $\blacktriangledown$  symbol following the Size field; Select an item from the popup menu to set up the size of your photos.
- 2. You may also specify the quality of photo or video display. Tap  $\blacktriangledown$  symbol following the Quality field and select an option from the popup menu.
- Done Photo: Size: M( 320×240) Quality: Best Video: Size:  $S(128 \times 96)$ Quality: Best Length: 5 minutes Default Name:
- 3. You may name photos you want to photograph to facilitate future searching and browsing. Each photo may be named in either of two formats: the Photographic Format numbered by date and time and the User Defined prefix.
- 4. Tap  $\Box$  following the Shutter Sound to select the shutter sound when taking a picture.
- 5. You may also specify a storage location for your photos or videos. Tap  $\Box$  symbol following the Save to field and select the location where your photos or videos will be saved.

When you finish the above setting, tap Done to return to the Viewfinder screen.

#### Delay-Timer

The Delay-timer allows your phone to photograph after a specified delay.

- **Example:** Format numbered by<br> **Cample 11** Apple:<br> **Cample 11** Apple 10<br> **Camera** Symbol following<br> **Camera** 1<br> **Camera** 1<br> **Camera** 1<br> **Camera** 1<br> **Camera** 1<br> **Camera** 1<br> **Camera** 1<br> **Camera** 1<br> **Camera** 1 1. In the Viewfinder Screen, tap the  $\triangleq$  symbol to select Delay-Timer On. A Delay-Timer Indicator appears above the viewfinder. The Photograph or Shooting at the bottom of the screen turns to Start.
- 2. Tap Start and a Stop button appearing at the bottom of the screen. The Delay-timer displays as  $\overline{\odot}$  10". At the same time, the indication of the second-counter successively decreases until the photo is taken. If you tap Stop during the process, the timing action will stop.

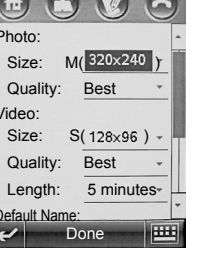

# **Chapter 7 Email**

With the Email function supplied with your phone, you can not only send and receive mails supported by general WAP sites, but can also enjoy the support for common mail servers, such as POP3 and IMAP. The super large touch screen and other PDA functionalities even facilitate you convenient mail operations.

There are some basics that you have to understand before utilizing the Email function.

- **Mailbox:** First access a website and apply a mailbox for yourself. The mailbox is just the one referred to as "Mailbox" in the manual. Instead of residing in your phone, the mailbox is hosted in your network operator's computer system, or the so-called mail server(s). Whenever you send or receive a mail, the mail server(s) transfers it.
- **Mail Server:** A mail server is a computer system of a network operator who delivers you mail service. For the name, contact your network operator who offers you the service. There are two common mail server types:
	- POP3: A POP3 mail server receives mails for you. Whenever you access the network and log in your mailbox, your phone automatically downloads new mails from the POP3 server to the local Inbox of the phone. Any such mail will be deleted on the mail server when completely downloaded. If you would rather keep theses mails on the server, you should go to "Email Setup" | "Receive Setup" and check the "Keep on Server" option.

IMAP: As a mail server developed after POP3, the IMAP features on allowing client mail

systems to get access to and manage mails and mailboxes on the server.

**Tips** For your specific mailbox type, contact your mail network operator.

**Username**: On applying an email box, you are required to specify a username. The server will reference the username for authentication when you attempt to log in the mailbox.

- **Password:** On applying a mailbox, you are required to specify a password. When you attempt to log in a mailbox, your mail server will check your username and password to verify whether you are the only valid owner of the mailbox.
- **Note** The username and password described herein are used to authenticate you as the valid owner of a mailbox when you attempt to access the mailbox. They are different from those you offer to access Internet, which are used to authenticate you for Internet access.
- Fraction and password to verify<br>
to authenticate you as the<br> *E* mailbox. They are differ-<br>
ed to authenticate you for<br>
where you receive emails.<br>
quipped with the address.<br>
Ing for a mailbox and can-<br>
you may enjoy the em **Email Address**: Your email address is your address on the Internet where you receive emails. All mails for you will be delivered to your mailbox equipped with the address. You are assigned with an email address when applying for a mailbox and cannot make any change of it once it is created.
- **Tips** You have to connect your phone to the Internet before you may enjoy the email function.

#### **Mailbox Setup**

To utilize the email function, you have to configure your mailbox. Tap  $\sum_{\text{Email}}$  on the Main Menu Screen and your phone will check the Internet connectivity. If the connectivity is not available, refer to Network section for details on how to set up your network. If it is available, the phone continues to check for mailbox availability. If it finds no available mailbox, a Mailbox Setup screen appears, as shown in figure 1, where you may set up your mailbox either manually or automatically.

#### Automatic Setup

- 1. Select a mail network operator provided with your phone and then tap OK. Your phone screen will be seen as shown in figure 2.
- 2. Enter your Username and Password. Then reenter your password. Tap OK.
- ENGLISH<br>
ENGLISH<br>
ENGLISH 3. Tap and select Mailbox Setup. Then reenter your password Tap the mailbox name and you may configure mail sending, receiving,

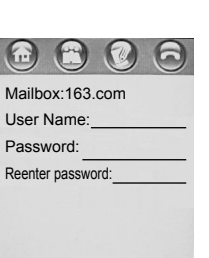

**NEED !!** 

Figure 2 Figure 3

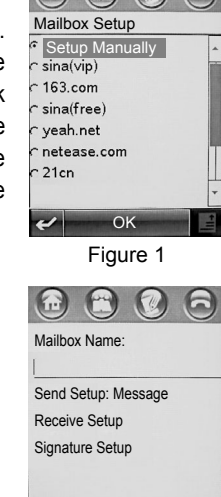

#### and signature on the screen.

**Note:** The list (as shown in Figure 1) of Mailbox Setup varies depending on your network operator. Please refer to your phone for details.

#### Manual Setup

- 1. Select Manual Setup from the screen as shown in Figure 1 and then tap OK. Your phone displays a screen as shown in figure 3.
- 2. Tap the mailbox name field and enter a name for the mailbox.

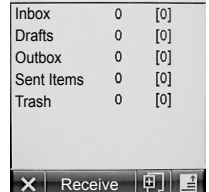

- 3. You may configure mail sending, receiving, and signature on the screen and tap OK.
- **Tips** You may create multiple mailboxes. In such a case, if you enter no name for each mailbox on the manual setup screen, your phone will assigns name for such mailboxes as Mailbox n, where n is  $1, 2, 3, 4...$

# **Writing and Sending Emails**

Once you successfully log in a mailbox, the screen will like the one shown in Figure 1. Tap  $\text{F}$  at the bottom of the screen to bring up a

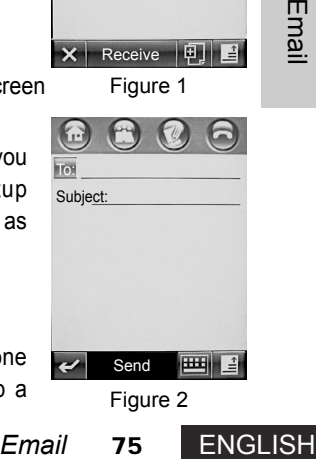

Figure 2 Send Subject:

To:

screen for mail writing, as shown in Figure 2. Enter the mailbox address of the recipient at the cursor as shown in Figure 2; or tap To: and select a recipient from your Address Book. Then you may enter the Subject and mail content. Tap Send and select link method to send your mail. You may attach Contact, Date Book, Tasks, or Other documents to your mails. In the screen as shown in figure 2, tap  $\blacksquare$  and select Insert Attachment from the popup menu. Select an option as shown above to attach these documents into your mail.

ENGLISH On completing a mail, you may tap  $\blacksquare$  at the right bottom of the screen and choose relevant option from Save to Drafts, Insert Signature, CC, BCC or Setup Priority.

#### **Receiving, Viewing, Reading a Mail or Sorting Mails**

The function is similar to the message viewing, reading, and sorting of the Message Center. Please refer to Message Center section for relative instructions.

#### **Private Folder**

The function is similar to the private folder of the Message Center. Please refer to relative instructions.

# **Chapter 8 Browser**

Your phone is a new type of mobile communicator that is designed with the General Packet Radio Service (GPRS) functionality. It allows you to access the Internet and receive/send emails via GSM-based GPRS connections, in addition to CSD connections. You'll find your phone to be a powerful tool that delivers convenience and brings you closer to the world. The super-large touch screen makes your surfing on the Internet more enjoyable.

- **Note:** GPRS availability depends on your network operator and whether you have subscribed for it.
- A **Note:** Options for Internet access depend on the availability of these services offered by your network operator and whether you have subscribed for these services. Check with your network operator regarding WAP configurations.

For WAP-based Internet access, you need:

- 1. Subscribe for GPRS Data service from your network operator.
- 2 Subscribe for a WAP service from your Internet Service Provider (ISP).
- 3 Set up your device to enable you to connect to the Internet.
- 4 Activate your WAP browser to access the Internet and perform relevant operation.
- **Tips:** Refer to descriptions on "Network" on how to set up the network connection.
- Figure 1<br> **Browser**<br> **Example 2**<br> **Example 2**<br> **ENGLISH**<br> **Browser**<br> **Prowser**<br> **Prowser**<br> **Prowser**<br> **Prowser**<br> **PRICELISH Tips:** The main data gateway of your network operator will use your phone number as your account number.

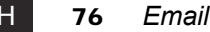

# **Activating WAP Browser**

1. Tap  $\sum_{\text{Brouser}}$  symbol in the Main Screen to enter the Browser screen;

- 2. If connecting to the Internet is successful, the Browser Startup screen displays. If you have made a correct setting in the Network Connection Setup screen, you may link to a network URL directly, as shown in the figure.
- 3. After log on successfully, you may view the service item using the scroll bar, just as you do on other list screens. Tap a service to enter the next content level, where you may view certain content.
- 4. Tap menu key and you may select a number of options from the menu, including Favorites, About, Go to Site, File, Browser Profile Setting, Security, More, and Exit.
- **Tips:** Different WAP page will show different contents and require different logon procedures. Some WAP pages even require you to enter your username and password.

# **Browsing Information and Using Access Function**

# Browser<br>
Browsk<br>
ENGLISH<br>
ENGLISH Making a Selection

If your homepage includes a series of options listed in order, you may view these options by tapping the scroll bar. When you find the option you want, tap the option and enter the next level content for browsing. Otherwise, tap  $\leq$  to return to the previous screen.

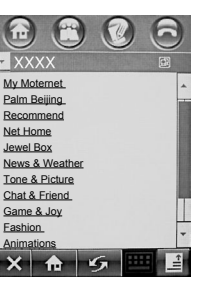

#### Entering Information

Some web pages contain entry fields for information exchange with the website. You may enter information in these fields just as you do for other functions of your phone.

Disconnecting from the Internet

Tap  $\blacksquare$  in the Browser screen and then tap Exit to disconnect from the Internet.

**A Note:** You can only disconnect from the Internet by tapping Exit. If you access the Internet via a CSD connection, you cannot make phone calls or send messages whilst the connection remains. However, if you use GPRS to access the Internet, you can dial out or send messages without disconnecting your phone from the Internet.

# **Downloading Files**

The phone offers a powerful downloading function enabling you to download more applications and files simply and easily.

- 1. Launch the Browser. Log on a web page.
- blications and files simply and easily.<br> **COM**<br> **Provided that the web**<br>
st have sufficient spare mem-<br>
led; otherwise, you may have<br>
s.<br>
blud be specified to save the<br>
ading.<br>
eb page, or exit the browser.<br> *Browser* 79 E 2. You may select a J2ME application or a file you want to download, provided that the web page offers file and/or application downloading. Your phone must have sufficient spare memory space to store the J2ME applications or files to be downloaded; otherwise, you may have to cancel the downloading or delete some old applications or files.
- 3. After you have confirmed for your downloading, a location should be specified to save the application or file to be downloaded. Then you may start downloading.
- 4. When the downloading is completed, you may view them, return to the web page, or exit the browser.

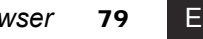

# **Chapter 9 Network**

# **Network**

**Tips** Certain content and terms in the section may involve computer or Internet technologies, which cannot be detailed in the manual. For detailed information on such technologies, contact your network operator.

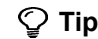

- **Tips** To access the Internet, you need network support and should subscribe for the service.
- **Tips** Your phone number will be used as your account number by the main data gateway of your network operator.

Your phone is generally configured with all the relevant parameters.

Your phone may be used to access the Internet using the high-speed GPRS or standard CSD channel.

To configure your phone, please contact your network operator for the following parameters:

1. The telephone number to dial when accessing the Internet;

- 2. The username and password you have to enter for authentication when accessing the Internet;
- 3. The type of line you will use to access the Internet: Modem or ISDN;
- $\begin{array}{ccc} \nZ_{\text{max}} & 3. \\
+4. \\
\hline\n\end{array}$ 4. Data rate for your Internet access.

Your phone supports multiple Internet accounts. You may choose an access method. Configuration for each method is stored in a profile.

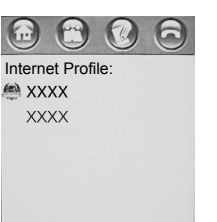

# **Profiles**

- 1. Tap  $\sum_{\text{Network}}$  on the main screen to open a screen as shown in Figure 1, in which you may configure your network connection settings.
- 2. Tap  $\overline{\mathbb{E}}$  to create a new profile for your network connection, as shown in Figure 2.

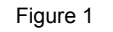

Disconnect

OK

- 3. Enter the parameters you have obtained from your network operator into corresponding fields;
- 4. Tap OK to complete your setting.
- **Tips** Your list of network connections may vary depending on your network operator. Refer to your phone for details.
- $\circled{1}$  **Tips** The profile marked with icon is the default connection (See Figure 1).
- **Tips** To set a profile as the default one: Tap and hold the profile; Select Set as default from the popup menu.

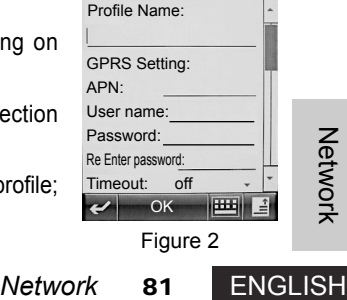

APN: User name: Password:

# **Chapter 10 Theme**

The Theme setting enables you to select a favorite theme for your phone. A theme includes a user-defined wallpaper, font size, ring tone for incoming lines, message alert, normal ring tone, startup screen, and shutdown screen.

Your phone is provided with three themes.

#### **Selecting a theme**

- 1. Tap icon  $\sum_{\text{Time}}$  to open the theme screen, as shown in Figure 1.
- 2. Tap the theme you need and select Set to Current from the popup menu, as shown in Figure 2. The settings in the theme would overwrite relevant parameters of your phone.
- **Tips** The current selected theme is  $\omega$ marked with an icon  $\Box$

# **Configuring a theme**

ENGLISH<br>
ENGLISH<br>
ENGLISH<br>
ENGLISH Tap a theme on the theme setup screen to open another screen, on which you may configure details on the theme, as shown in Figure 3. To view even more setting items, slide the scroll bar. When you complete items you want to change, tap Done to save it.

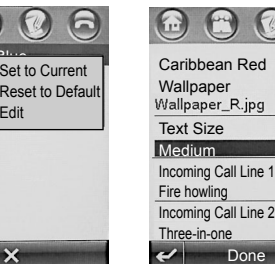

Maldive Atlanta  $\Box$  Caribbe

Figure 2 Figure 3

Figure 1

 $\Theta$ 

 $\qquad \qquad \blacksquare$ 

 $\blacksquare$ 

 $\overline{\mathsf{x}}$ 

Maldives Blue Atlanta Green Caribbean Red

 $\bigoplus$ 

# **Chapter 11 Calendar**

Your Calendar allows you to make and record arrangements. When it's time for an arranged event, your phone plays a reminder alarm alerting you to complete it, provided that you have enable the alarm. You may also use the share function to send your arrangements to other phones, or synchronize the data with other devices.

Tap  $\sum_{\text{Calendar}}$  on the main screen to enter the Calendar function. A Month View screen appears as shown in Figure 1.

# **Month View**

- 1. To view your arrangement for the previous or next month, tap  $\square$  or  $\square$ .
- 2. To view your arrangement for a day, tap the box marked with the date.
- 3. Press and select Jump to day from the popup menu. Your phone shows a calendar screen (see Figure 2), on which you may select a date and tap OK to view your arrangement for that date.
- 4. To return to the main screen from the Month View screen, tap  $\mathsf{\textbf{X}}$ .

# **Day View**

To list your arrangement for a day, tap the box marked with the date on

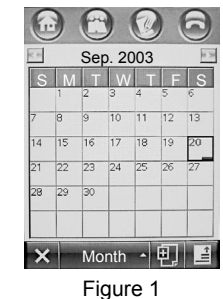

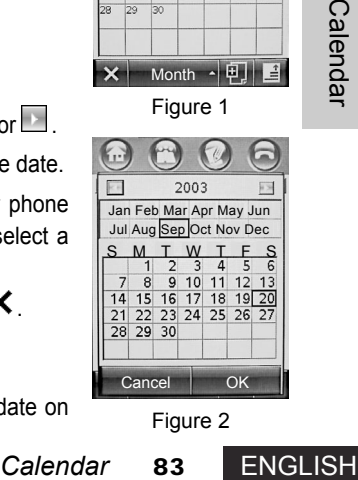

Figure 2

the Calendar screen, as shown in Figure 1.The events in gray shadows you see on the day view list are full day events. By tapping  $\Box$  or  $\Box$ , you may scroll the screen to the view of the previous or the next day. To view details on an event, tap it. If you tap and hold an event, a popup menu appears. You may select an option from the menu to activate a certain function.

# **Week View**

ENGLISH To view your arrangement for a week, tap Month on the Calendar screen and select Week from the popup menu, as shown in Figure 2. By  $t$  tapping  $\Box$  or  $\Box$ , you may scroll the screen to the view of the previous or the next week. If you tap and hold the area for a day you want to view, your phone shows a list of events arranged for the day.

# **Adding a New Event**

To add a new event:

1. Tap  $\mathbb{E}$  on the Calendar/Day View/Week View screen; your phone shows a list detailing the events arranged for the day.

2. Tap the direct line following each field to enter details of the event;

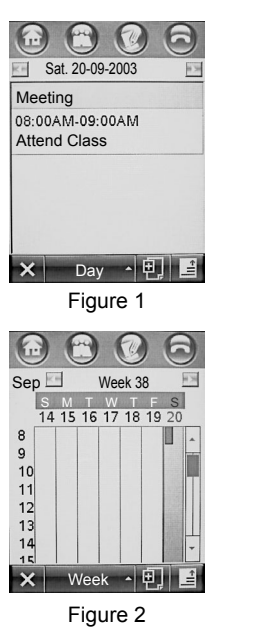

3. When you complete your entry, tap Done. A new event is added into your date book.

# **Editing an Event**

On the screen listing your events:

- 1. Tap the title of an event. Your phone shows details on the event, as shown in Figure 1.
- 2. Tap Edit. Your phone opens a screen to edit the event. To modify an item, tap the direct line following the field.

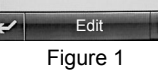

3. When you complete your entry, tap Done. To return to the list of events screen, tap  $\leftrightarrow$ .

# **Deleting an Event**

To delete an event, tap and hold the event, select Delete from the popup menu, and tap OK. Alternatively, you may operate as follows on the list of events screen:

- 1. Tap an event you want to delete. Your phone shows its details.
- 2. Tap  $\blacksquare$  and select Delete event. A prompt box appears as in Figure 2.

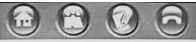

Attend Class<br>08:00AM-09:00AM Sat 0-09-2003 **School** 

3. Tap OK to delete the event.

#### **Calendar Setup**

To set up your Calendar, tap <sup>■</sup> from Calendar/Day View/Week View screen and select Setup from the menu, as shown in the right figure. You may configure the starting time of an event, the time period after which an event would be deleted, lunar calendar, Open View, or Reminder Snooze.

Tap the direct line of a setting field to select relative information. When you complete your entry, tap Done to save your setting. To return to the previous screen without saving your changes,  $tan \leftrightarrow$ .

#### **Setur** Event Start Time:  $08:00AM$ Remove Event After: Never Remove Lunar Calendar: off Open View: Month View

Done

 $\sim$ 

# **Chapter 12 Tasks**

# **Viewing Tasks**

Tap icon worse on the Main Screen. Your phone shows a list of tasks (see Figure 1). 1. Tap a task item and you can see its details;

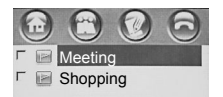

- 2. Tap and hold a task item. You may select Share, Delete, or Edit from the popup menu and take appropriate operations;
- 3. Tap All Tasks at the screen bottom. You may select an option from the popup menu. Your phone would list your tasks according to your selection.

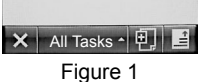

4. Tap  $\blacksquare$  on the tasks screen. You may select an option from the popup menu to sort and view your tasks by the due date or the priority, or delete the entire list of tasks you see on the screen.

# **Creating, Editing, and Saving a Task**

You may tap  $\overline{\mathbb{E}}$  from the tasks screen to create a new task; or select an existing task and tap Edit. In both cases, you will enter a screen to edit the details of the new or existing task, as shown in Figure 2.

- 1. You may tap the direct line following a field to enter information, or tap  $\blacktriangledown$  to select an option from a drop list.
- 2. Tap Done to complete your editing; or tap  $\blacktriangleright$  to return to the previous screen.

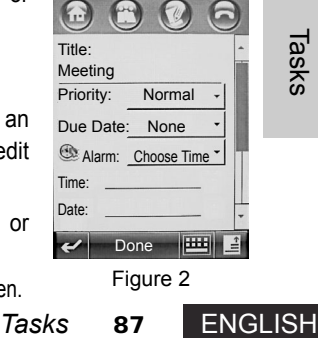

Figure 2

# **Chapter 13 Note Pad**

Tap icon  $\sum_{\text{Note?}}$  on the main screen to enter the note pad editing mode, as shown in Figure 1.

- 1. Tap  $\frac{11!}{1!}$  to select an entry mode; then enter the content you want to record.
- 2. Tap Done to enter a name, Save in, and type for the notepad entry, as shown in Figure 2.
- 3. Tap Done to save the notepad entry.
- 4. Tap  $\blacksquare$  to pop up a menu. Select New to create and edit a new notepad file.

 $\heartsuit$  Tips You may tap and select Open, as shown in Figure 3. Then you may select a saved file to open and read it. Name: Diary Save in: Phone Type:\*.txt

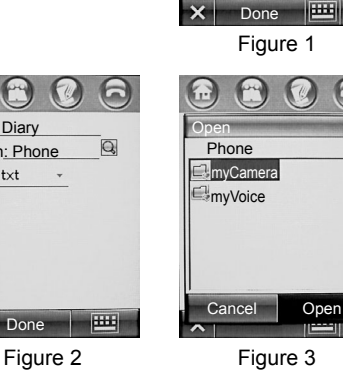

 $\left(\begin{matrix} \cdots \\ \cdots \end{matrix}\right)$ 

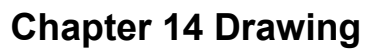

Your phone is supplied with the Drawing Pad function which offers your enhanced support for image editing, enabling you to create your favorite pictures just as you will.

- 
- 1. To open the Drawing Pad screen and edit an image, tap  $\sum_{\text{maximal}}$  from the main screen, as shown in Figure 1.
- 2. Use tools on the tools bar appeared on top of the screen to draw a picture. To edit an existing image file, tap  $\blacksquare$  and select Open; locate the picture you want to edit and open it; use tools on the tools bar to edit the picture. 3. By tapping the Menu key  $\blacksquare$ , you may select New, Undo, Open,

4. Tap  $\frac{100\%}{\bullet}$  to select a display ratio for your picture from the popup

form operations you need, as shown in Figure 2. **Tips** Proceed with the same steps to edit a picture in your camera.

popup menu and perform appropriate operations.

menu, such as 50%, 100%, 150%, 200%, or Fit to Page. 5. Tap Done to enter a name, save in, and type on the screen. 6. Tap Done to save the picture and return to the image editor screen. **Tips** If you tap and hold an area selected on the picture, you may

Share, Insert Stamp, Select All, Choose Canvas, or Delete from the

select Copy, Cut, or Paste from the popup menu and per-

- **X** Done
	- Figure 1
- **Paint**<br> **Paint B**<br> **Paint B**<br> **Paint B**<br> **Paint B9** ENGLISH Done Cut Copy Paste
	- Figure 2

ENGLISH<br>ENGLISH

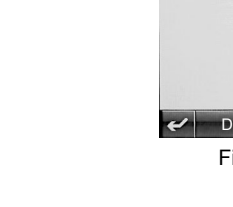

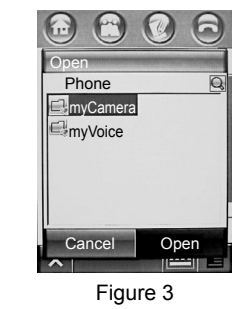

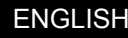

# **Chapter 15 Recorder**

You may use your phone to record talks of both parties during a call, or record a voice note when no other recording tools are available.

- 1. To activate the recorder function, tap icon  $_{\tiny{Recovery}}$  from the main screen, as shown in Figure 1.
- 2. Tap  $\bigcirc$  to start recording; tap  $\bigcirc$  to stop recording. The voice file you record will be automatically saved into My Document.

<sub>3.</sub><br>Peosage<br>C<br>ENGLISH 3. Tap  $\bigodot$  to play the voice file you just recorded; tap  $\bigcirc$  to stop playing.

4. By tapping  $\blacktriangleright$ , you may start recording a new voice note.

 $\heartsuit$  **Tips** If you tap  $\blacksquare$  on the screen shown in Figure 1, you may specify a location to save the voice file you recorded by

ping Setup, as shown in Figure 2. **Tips** When you are playing a voice file, the date and time you see on top of the

 $\odot$ Setup Default voice name: Date and Time screen are the date and time when you Location: created the file, while the time you see at MyVoice the bottom of the screen is the length of the voice file, as shown in Figure 3.

**Tips** When you are making a call, you may tap the Record button to start recording the talks of both parties. To stop recording, tap the button once again.

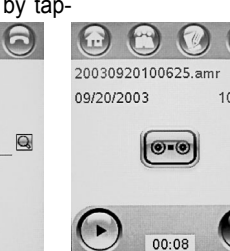

Figure 2 Figure 3

Done

Figure 1

 $1.11$ 

 $\bullet$ 

# **Chapter 16 My Document**

The function enables you to manage your file simply and easily. You may manually create a number of private folders to store and manage files and applications.

Tap  $\Box$  on the Main Screen to enter the File Manager screen.

Your phone is supplied with a number of predefined folders, as shown in Figure 1.

**Note:**Figures in the manual illustrate files and private folders to demonstrate the functions of the file manager. These files and folders may different from your phone. Refer your phone for details.

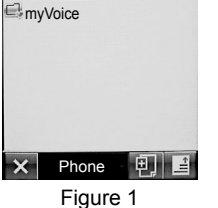

Phone **M** myCamera

Phone myCar  $\Box$  myVo Copy Cut Move To Rename Delete Properties

Figure 2

Phone

**Tips** A single folder cannot include two or more subfolders or files that have the same folder or file name.

# **Editing Files and Folders**

- Tap and hold a file or folder that you want to edit. A drop list menu appears as shown in Figure 2.
- **Tips** The menu items you see when pressing and holding a file are different from those when you press and hold a folder.

**My Document**<br> **Phone**<br> **My Document**<br> **Phone**<br> **My Document**<br> **Phone**<br> **Phone**<br> **Phone**<br> **Phone**<br> **Phone**<br> **Phone**<br> **Phone**<br> **Phone**<br> **Phone**<br> **Phone**<br> **Phone**<br> **Phone**<br> **Phone**<br> **Phone**<br> **Phone**<br> **Phone**<br> **Phone**<br> **Phone** 

By tapping Open With, you pop up a dialog box where you may select the format to open a file or folder. When you have made your choice, press OK.

If it is possible, you may tap Install to install the file you selected.

You may tap Copy or Cut to copy or cut the file or folder to the clip board. If you tap the Menu Key  $\blacksquare$  and select Paste, files or folders (if any) contained on the clip board will be pasted to the current folder. If you paste a file or folder that you cut to the clip board previously, the file or folder is removed from its original location.

Tap "Move to" to more the file or folder to a position you specified

Tap Rename to enter the Rename Screen, where you may choose an entry method and rename it.

ENGLISH<br>
ENGLISH<br>
ENGLISH Tap Delete to open a "confirm to delete" dialog box. If you tap OK on the box, the file or the entire folder and all files contained in the folder will be deleted. However, if you tap Cancel on the box, you return to the previous screen.

Tap Share, a dialog box appears for you to select a share path. Select a path and tap OK. The file will be transferred to other devices.

Tap Properties, File Properties or Folder Properties displays on the

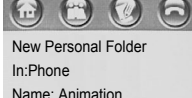

 $\overline{\phantom{a}}$ 

 $\bigcup$  Done

screen. The Properties of a file include File Name, Type, Open With, Size, and Last Modified (date); the Properties of a folder include Folder Name, Location, Use Size, and Contains (how many subfolders and files it contains).

#### **Creating a New Folder**

Tap  $\overline{\mathbb{E}}$  in My Document, you may create a new folder in the current folder, as shown in Figure 2 on the right. Enter a name and tap Done.

Figure 1 Phone

Phone

 $\left(\begin{matrix} 1 \\ 1 \end{matrix}\right)$ 

myCamera myVoice

 $\Box C$ 

Search Name: XXX Look in: Phone

# **Viewing by**

Menu Key<br> **Manu Key Englished Contains Advantage Second Name:**<br>
The Search Name: Englished By<br>
Trigure 2<br>
My Document<br>
93 ENGLISH If you are viewing files or folders in a list, you may tap the Menu Key and select Thumbnail to show them as thumbnails, as shown in Figure 1 on the next page.

# **Sorting**

Tap the Menu Key  $\blacksquare$  and select Sort by. You may sort files or folders by Name, Size, Time, or Type.

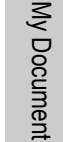

Figure 2

Done

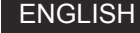

# **Searching**

Tap **and select Search from the menu to enter the Search Screen, as** shown in Figure 2, where you may enter Name of the file to be searched, select a scope from Search From for the file to be searched, and tap Done to initiate searching.

If the file is found, the file will be listed. By tapping the filename, you may open the file; if you tap and hold the filename, you may see the file path. However, if no such a file is found, "There are no match file to display."

displays on the screen. If you tap Dismiss, you return to the My Document screen. You may also tap Try again to return the File Search screen, where you may edit your searching condition to look for another file.

# als tide<br>
Fold<br>
Fold<br>
FNGLISH **Folder Tree**

By tapping  $\Box$  symbol on the My Document screen, you may view a folder tree, as shown in the right Figure.

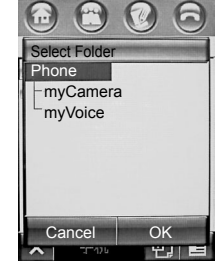

# **Chapter 17 Share**

Share of information of your phone with other phones or computers is available, by sharing address book entries, Calendar events, tasks, notepad entries, voice notes, voices, or images and sending or receiving messages via Bluetooth, Infrared, Email, or MMS.

# **Receiving Data**

- 1. Your phone is ready to receive data once a transmission link is established via Bluetooth, Infrared, MMS, or Email. When you receive a message, the phone alerts you to operate as the phone's instructions.
- 2. Once you successfully complete the receiving, you may Edit, Save, or Delete the file(s) you just receive.
- 3. If the receiving is terminated accidentally, the word "Failed to receive" appears on the screen.

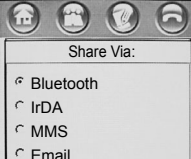

# **Sending Data**

Select data you would send. Tap Share from the popup menu. A dialog box appears for you to select a share path, as shown in the right figure. Select a type as you want and then tap OK.

- 
- **Tips** If you select Bluetooth or Infrared, a connection screen appears once you tap OK. To send the data, you have to establish a connection on the screen. However, if you select

**OK** 

**Share 95** ENGLISH<br>Share **95** ENGLISH Email or MMS, a corresponding function screen will show up, where you may edit and send the email or MMS.

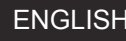

Cancel

# Synchronization Synchronization<br>
Synchronization<br>
We do the check<br>
CNGLISH<br>
4.<br>
5.<br>
5.<br>
A<br>
5.

**ENGLISH** 

# **Chapter 18 Data Synchronization**

Your phone is supplied with data synchronization capability, which allows you to perform data update and transfer between data stored in your phone's Phone Address Book, SIM Address Book, Calendar, and Tasks with that stored in other phones, your computers, or other devices.

You may perform data synchronization by connecting your phone to other devices via data cables, Infrared connections, or OTA. In the Main Screen of your phone: Tap the  $\frac{1}{\sqrt{2}}$  symbol to enter the syn-

chronization function, as shown in the right Figure 1.

- 1. Tap  $\blacksquare$  to pop up a menu containing OTA Sync Setup. If you want to use the OTA method, you should configure the OTA synchronization. Select OTA Sync Setup to show a screen in Figure 2. Enter the content and tap OK.
- 2. Select a connection type from the list under the Sync Via.
- 3. Your phone displays "Synchronizing..." If you tap Cancel right now or a failure occurs during the synchronization, a Sync Failed dialog box appears; if the synchronization is finished successfully, a detailed list displays on the screen.

4. Tap OK; your phone returns to the Synchronization Function Screen. 5. In the Synchronization Function Screen, tap  $\times$  to return to the Main Screen.

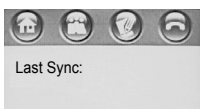

#### Synchronize Via:

USB Cable IR Link OTA

 $\overline{\mathsf{x}}$ 

Figure 1

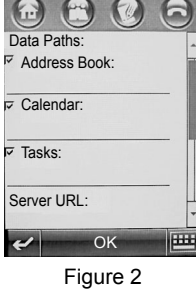

# **Chapter 19 Modem**

Your phone is embedded with a modem, which may be used for Internet access to browse information or download data in a wireless and mobile manner, by connecting your phone to a computer with cables or via Bluetooth/Infrared.

It is easy to make use of the modem. If you want to access the Internet via data call, you may configure the "mobile" modem just as you do for setting a standard modem on a normal computer.

**Tips** To connect your phone to a computer via Bluetooth or Infrared, make sure your computer supports Bluetooth or Infrared transmission and has been installed with correct drivers.

Modem Status: Not ready

Tap <sub>Modem</sub> on the Main Screen to enter the Modem Setup Screen, as shown in the Figure 1.

- 1. Tap the combo box following Use to select a transmission method as necessary, such as USB Cable, RS-232 Cable, IR Link, or Bluetooth.
- **Tips** If you decide to employ a serial cable for data transmission make sure the baud rate is defined.

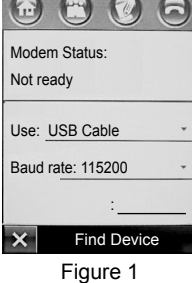

# *Modem* State<br>
Modem States:<br>
Modem States:<br>
Modem States:<br>
Modem States:<br>
Modem States:<br>
Modem States:<br>
Bluetooth<br>
State Bluetooth<br>
State Bluetooth<br>
Pigure 2<br>
Modem 97 ENGLISH Figure 2 OK Use: USB Cable Baud RS-232 Cable<br>IR Link USB Cable Bluetooth

**96** *Synchronization*

- 2. When completing your configuration, tap Find Device. The modem status is indicated as Ready; tap Disconnect, the status becomes Not ready.
- 3. Once data transmission between your phone and your computer is normal via a USB cable, data cable, Bluetooth, or Infrared, you may access the Internet from the computer via the phone just as you do with a normal modem.
- ENGLISH 98 *Modem*<br>ENGLISH 98 *Modem* **Tips** If you employ Bluetooth to establish the connection, you will be prompted to enter your password. Enter the correct password as required by your phone.

# **Chapter 20 Media Center**

**Playing Audio and Video Files** 

on Audio, you may select Audio or Video.

Your phone is differentiated from normal telephones by its Media Player function. It is also supplied with a Media Library, where you may select and play audio or video files. In addition, your phone allows you to edit such files.

# $\left(\begin{matrix} \cdot & \cdot \\ \cdot & \cdot \end{matrix}\right)$

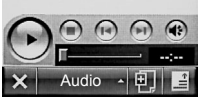

Figure 1

Alert-1.mid Flare.mid Pizazz.mid Sweet mid

 $\left( \begin{array}{c} \begin{array}{c} \end{array} \\ \begin{array}{c} \end{array} \right)$ 

By tapping  $\mathbb E$  you'll see a list for you to add files. Depending on the type you selected (Audio or Video), the list shows only those files of the type you selected. If you tap the  $\Box$  followed by a file, the  $\Box$  will turn to  $\Box$ . By tapping OK, the file you selected will be added into the playback list, as shown in Figure 2.

Tap <sub>Media</sub> on the Main Screen to show a screen as Figure 1. By tapping

**Note:** A media list is shown in the manual for demonstration only. Refer to your phone for the actual list.

Tap a file to play it.

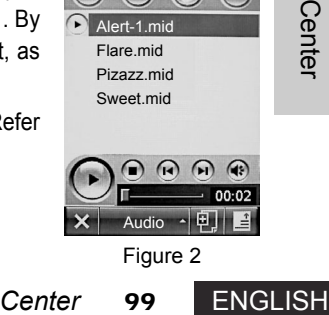

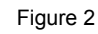

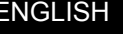

Tap and hold a file to pop up a menu, from which you may select View Details, Remove track, Share, or Reorder track.

Tap  $\bigodot$  to play files highlighted on the list; tap  $\bigodot$  to stop playing; tap  $\bigodot$  or  $\bigodot$  to play the previous or the next file.

Tap  $(4)$  to mute the sound; tap it once again to resume.

**100** *Center*

- Tap **1** to select Remove tracks, Reorder tracks, Shuffle, or Repeat.
- **Tips** A slider is available under the Play Button Bar on the List Screen. It indicates the progress of file playing. The timer to the right indicates the elapsed time.

# **Chapter 21 Alarm Clock and WorldTime**

#### **Alarms**

Tap  $\frac{1}{\sqrt{1-\frac{1}{n}}}$  on the Main Screen to enter the alarm clock function, as shown in Figure 1.

1. Check  $\odot$  symbol preceding  $\Box$ . Tap the time under the clock to show the Alarm Clock Setup Screen, where you may set a time by tapping  $\Box$  or  $\Box$ . When you complete your setting, tap OK.

2. Tap symbol  $\blacktriangledown$  following Snooze to pop up a drop list menu, where

- Alarm 1  $16:50$  $\Gamma$  $\bigcirc$ Alarm 2  $00:00$ Snooze: 10 min  $\rightarrow$ Alarm when power off  $\vert x \vert$ Done Figure 1
- you may set a snooze period for the alarm clock. The alarm clock will alert again once the period is over. 3. If you check Alarm when power off, your phone will automatically switch on and alert when it's time to alert. After the alert, the

**WorldTime** 

Tap <sub>worldTime</sub> on the Main Screen to show the WorldTime screen, as shown in Figure 2.

phone will automatically switch off.

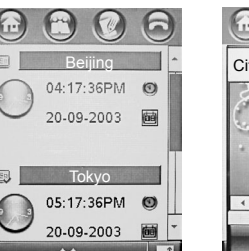

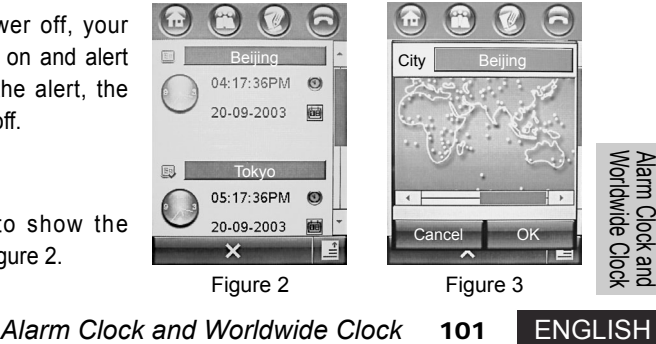

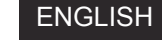

- 1. Tap the City field following so to display a time zone chart, as shown in Figure 3. Tap the City field to show a list of cities. Select a city and tap OK to return to the time zone chart. Tap OK once again; your phone displays a screen listing worldwide times. You may also tap a time zone on the chart to pop up another city list - a list of cities contained in the zone. Also select a city from the list.
- 2. You may reset time and date for a certain city. Tap so followed by the name of the city to turn it into  $\mathbb{R}$ . Proceed with your setting by tapping the time or date field under the city name. Tap Date; your phone displays a calendar for you to reset the date.
- 3. You may add a new city by tapping  $\blacksquare$  and selecting Add New City. On the Add New City screen, enter the city name and its time zone. Finally, tap Done.

# **Chapter 22 Calculator**

Tap  $\bigoplus\limits_{\text{Calculatedor}}$  on the Main Screen to enter the calculator function, as shown in the right figure.

Tap numeric and calculation keys to perform a calculation;

Tap "=" to show the result;

Tap "C" to clear the calculation;

Tap  $\bigtimes$  to return to the Main Screen.

- $\bigcirc$  **Tips**  $M_{\pm}$  Store the sum of the calculation result on the Display field and the number that already stored;
	- $MS<sub>1</sub>$  Clear the number that already stored and store the current calculation result;
	- MR Display on the Display field the number stored;
	- MC Clear the number that already stored.

# **Chapter 23 Bluetooth**

Tap Manuelooth on the Main Screen to open a Device List screen, as shown in Figure 1.

# **Turning on Bluetooth**

- 1. On the Device List screen, tap **a** and select Setup.
- 2. Tap icon  $\blacktriangledown$  following the Power and select On to turn on the Bluetooth function.
- 3. To complete your setting, tap Done.

# **Viewing, Adding, and Setting Bluetooth Devices**

- ENGLISH<br>
ENGLISH<br>
ENGLISH 1. If you have added one or more Bluetooth devices on the Device List Screen, you may tap a device name to view its details, as shown in Figure 2. You may edit any detailed item of the device. To return to the Device List Screen, tap  $\blacktriangleright$ .
	- 2. Tap and hold a device name. From the popup menu, you may select Create Bond, Connect, Delete, or Lock/Unlock for appropriate operations.
- $\mathbf{\times}$  Find Me Search Figure 1  $\mathbb{C}$  $\left(\begin{matrix}a\\b\end{matrix}\right)$  $\Box$ Device Information: Name:  $\mathbb{R}$  xxx Address: FF:FF:FF:FF:FF:FF Type: Phone

 $\left( 0\right)$ 

Device List

**EX XXX** 

 $\bigcirc$ 

Figure 2

画

- 3. If you have added no device or want to add a new device, you may tap Search at the screen bottom. Your phone will search for new devices/types. When the searching is completed, the results are listed. Select a device and enter the Bluetooth binding password. If the binding is successful, your phone returns to the Device List Screen, where name of the newly bound device will be shown.
- 4. If you tap  $\boxtimes$  and select Delete All, all devices on the list will be deleted. To set up a connection, tap Setup.
- Example deleted. To set up a connection<br>
s within the range specified for<br> **Bluetooth**<br>
the Types of Share<br>
Bluetooth<br> **105** ENGLISH 5. By tapping Find me, you may determine whether your phone is within the range specified for info transmission employing the Bluetooth technology.
- 6. To exit the Bluetooth function, tap  $\angle$ .

# **Using Bluetooth for Information Transmission**

With Bluetooth, you may transmit/receive and share V-files or V-documents, such as Vcard and V-Calendar, between your phone and computers or other devices.

#### Sending a Message

If connection to a Bluetooth device is ready:

1. Tap and hold the file message you want to send. Select Share to show the Types of Share

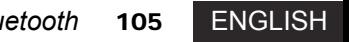

#### list;

- 2. Select Bluetooth from the List. The screen shows a Device List. Select the recipient from the Device List. If the recipient does not available in the Device List, select Search and choose the device from the searching result;
- 3. Tap Send. Sometimes you may need to enter the password as appropriate to initiate the message transmission. On completing the transmitting, your phone shows "Transmission to [xxx]";

4. Tap OK to return to the file screen.

**106** *Bluetooth*

#### Receiving a Message

- If connection to a Bluetooth device is ready, your phone will alert you as soon as a message is received. Take a V-file for example, as shown in the right figure, you may operate as follows:
- 1. Tap OK. If necessary, your phone displays a Password Entry Screen. Enter the password for device connection and tap OK;
- 2. If you enter a correct password, your phone will indicate the message transmission status. On completing, you may view the message just received from the Indication Screen.
- **Tips** If you have just received a document, you may select a location from the Indication Screen for storage. Enter the correct password whenever necessary. When the receiving is successful completed, you may directly view the message you just received.

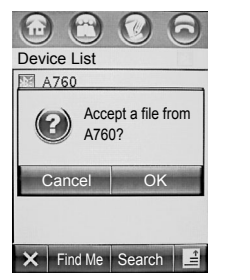

# **Chapter 24 Security**

required, call barring, or phone lock.

shown in Figure 1.

Your phone is supplied with various security functions allowing you to set up (or modify) a number of passwords and options, in order to protect the phone from unauthorized use or limit certain functions.

Tap  $\sum_{\text{Security}}$  in the Main Screen to enter the Security Setup Screen, as

You may configure your phone on fixed dialing, whether the PIN code is

 $\left(\begin{smallmatrix} 1 & 1 \\ 1 & 1 \end{smallmatrix}\right)$ Fixed Dialing (Off) PIN Request: Off Call Barring Phone Lock: Off

Figure 1

 $\times$ 

Change Passwords: SIM PIN 1 Code SIM PIN 2 Code Call Barring Code Phone unlock Code Security Code

**Security** 

- Tap Security Setup and select password. Your phone displays a screen for you to change a number of codes, including the SIM code and the call barring code, as shown in Figure 2.
- **Note** The availability of the fixed dialing function depends on the type of your SIM card and whether your network operator offers such a function.
- **SECURITY**<br> **SECURITY**<br> **SECURITY**<br> **SECURITY**<br> **SECURITY**<br> **SECURITY**<br> **SECURITY**<br> **SECURITY**<br> **SECURITY**<br> **SECURITY**<br> **SECURITY**<br> **107**<br> **ENGLISH Tips** The call barring service controls the use of your phone by barring certain outgoing and incoming calls. The availability of the service depends on whether your network supports it and whether you have subscribed for it.

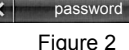

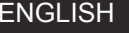

# **Chapter 25 Setup**

Your phone is supplied with the capability allowing you to use a number of its functions once you insert a SIM card. To satisfy your further requirements for communication or application modes, you may customize these settings.

Each category of settings contains a number of setting items, for which you may select an option or enter a value. The following paragraphs details all the setting, items for each setting, and values or options for each item, which allow you to control your phone in an automatic manner.

Tap <u>™</u> from Main Screen to enter the Setup Screen, as shown in Figure 1. By tapping the scroll bar, you may access all the settings you want to view or change. To return to Main Screen, tap  $\angle$ .

The following paragraphs details all the settings, setting items, values or options, and default values of the items.

# **Language**

The function allows you to select a language for your phone's display. By tapping Language, you may enter the language selecting screen and select a language from the selection box as shown in Figure 2.

When you complete your selection, tap Done. The language you select

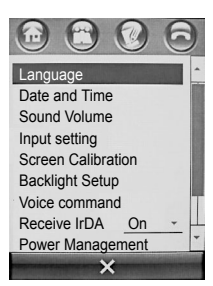

Figure 1

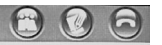

Select a Language: English Simplified Chinese Traditional Chinese **Automatic** 

 $\left(\begin{matrix} \cdot & \cdot \\ \cdot & \cdot \end{matrix}\right)$ 

Figure 2

Done

would be the one for your phone's display. If you tap  $\leftrightarrow$  , the current language setting would remain unchanged.

#### **Date and Time**

Tap Date and Time from the Setup Screen, as shown in Figure 1. You may specify the time and/or the date. Tap Done to return to the Setup Screen.

# **Sound Volume**

Tap Sound Volume from the Setup Screen to enter the Sound volume setup screen, as shown in Figure 2.

If you tap on an item, you may access a setup screen for the item.

You may specify the system volume, ring volume, and/or speaker volume.

# **Input Setting**

Tap Input Setting on the Setup Screen. Your phone displays a list of items for entry setup, as shown in Figure 3. You may configure your favorite entry method, handwriting habit, and/or handwriting speed.

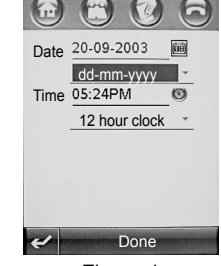

Figure 1

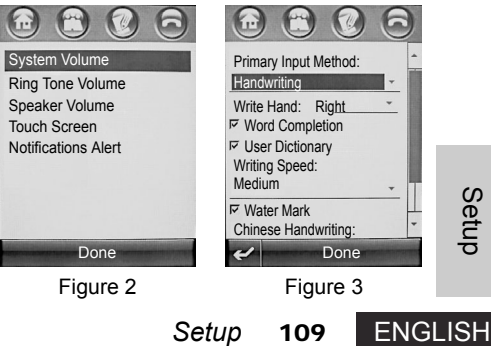

#### **Touch Calibration**

Tap the center of the target to align screen

You should calibrate the touch screen whenever you find the phone responds incorrectly when you use the stylus to touch a certain position on the touch screen.

- 1. Tap Touch Calibration from the Setup Screen to enter the screen for touch screen calibration, as shown in Figure 1.
- 2. Follow screen instructions and tap the center of the symbol using your stylus until you see a message indicating the touch screen has been calibrated.

LCD Sleep time

60%

# **Backlight Setup**

Tap Backlight Setup from the Setup Screen to enter the screen as shown in Figure 2. **Backlight** 

- 1. Tap and  $\triangleright$  to adjust the brightness of the backlight;
- 2. Tap the  $\blacktriangledown$  symbol under the LCD Sleep Time to adjust the duration for the backlight; 10 Min
- Setup<br>ENGLISH 3. When you complete your setting, tap Done to save your settings; or tap  $\leftrightarrow$  to return to the Setup Screen without saving your changes.

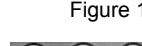

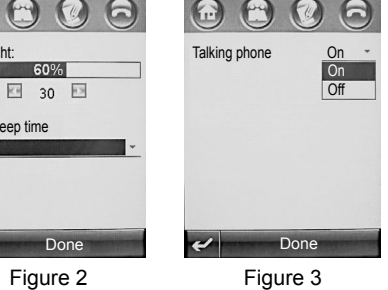

# **Voice Command**

Tap Voice Command from the Setup Screen to enter the screen for voice command setup, where you may turn on or off the reciting function, as shown in Figure 3. If you turn on the function, your phone would recite any message you are viewing.

# **Receive IrDA**

The setting allows you to turn on or off the infrared receiving function.

# **Power Management**

Tap Power Management from the Setup Screen to enter the screen for power management, as shown in Figure 1. The progress bar under Battery Meter indicates the remaining power of your battery.

You may turn On or Off the power saving mode by tapping the  $\blacktriangledown$  symbol following Battery Save. By tapping the  $\blacktriangledown$  symbol following Auto Power off, you may turn On or Off the Auto Power off function. If the function is turned on, you may tap the direct line following off Time or icon  $\odot$  to specify the idle time before you phone is automatically powered off.

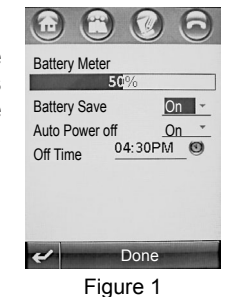

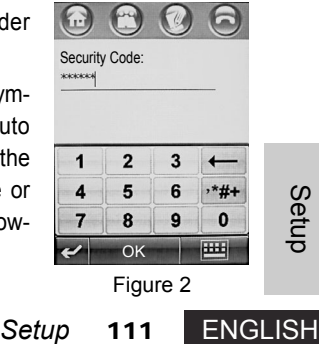

#### **Master Reset**

Reset all user-defined settings to their factory default.

**Note** Be careful to use the function!

If you tap Master Reset, your phone prompts you to enter the security code. When you enter the code, the screen would appear as in Figure 2. Tap OK. If the code is correct, a dialog box appears for you to confirm your master resetting. To proceed with the function, tap OK; otherwise, tap Cancel.

**Tips** The default security code of your phone is 000000.

#### **Master Clear**

#### **Note** Be careful to use the function!

The function fulfills all the functions of Master Reset. Moreover, it will clear all the information you have entered, including the Address Book entries. The default security code of your phone is 000000. If you tap Master Clear, your phone prompts you to enter the security code. When you enter the code, the screen would appear as in Figure 2 on the previous page. Tap OK. If the code is correct, a dialog box appears for you to confirm your master clearing. To proceed with the function, tap OK; otherwise, tap Cancel.

# **Chapter 26 Voice Instruction**

Voice Instruction allows you to operate on your phone using voice instructions. When you speak the instruction for a certain function to your phone, it will perform the function.

**Tips** To use the Voice Instruction function, you have to load voice recognition whenever you turn on your phone.

#### **Loading Voice Recognition**

To use the Voice Instruction function, you have to load voice recognition first. Press and hold the Select key on the left side of your phone. Your phone loads voice recognition when a "Loading" prompt box appears on the screen, as shown in the right figure. After a while, you'll see a message prompting you that the loading (loading of voice recognition) has been completed successfully. Now you may use the Voice Instruction function. If the screen indicates that the loading fails, you should try to load voice recognition once more.

# **Using Voice Recognition**

*Voice Instructions.* When you speak<br>
perform the function.<br>
ave to load voice recognition whenever<br> **113** Englished Considers and hold try to<br>
box appears on<br>
voill see a mes-<br>
recognition) has<br>
voice Instruction<br>
(a) u s When the voice recognition has been successfully loaded, press and hold the Select key on the left side of your phone until the phone alerts you with a tone. Speak a voice instruction to the phone and then release the Select key. Your phone will perform just as you instructed. The Voice Instruction function is designed with two modes: Name/Instruction mode and Digit mode. The default mode is Name/Instruction. However, the Digit Dialing function uses the Digit mode. The "Dialpad" instruction would start the Digit mode and open a dialpad. In the Digit mode, you

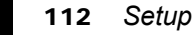

**Hide** 

Loading VR. Please wait...

may speak a phone number while pressing and holding the Select key on the left side of your phone. When you release the Select key, your phone displays the number it recognized on the dialpad and recites it.

**Note:** Your phone remains in the Digit mode for a few seconds after each number recognition. Then it returns to the Name/Instruction mode automatically.

Refer to "List of Voice Instruction and Functions" for available voice instructions and their corresponding functions.

#### **Reciting**

When the voice recognition is loaded, you may specify the message reciting function to have your phone automatically reciting the words of any message you opened.

To open the Reciting function:

- 1. Tap  $\frac{11}{\text{Seup}}$  on the Main Screen to enter a setup screen, as shown in Figure 1.
- 2. Tap the Voice Command item to enter the screen for voice recognition setup.
- 3. Tap the drop list box following Talking phone and select On, as shown in Figure 2.
- 4. Tap Done to turn on the message reciting function.

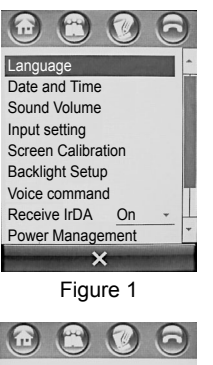

Figure 2

Done

Talking phone: On

On  $\bigcap_{i=1}^n$ 

# **List of Voice Instruction and Functions**

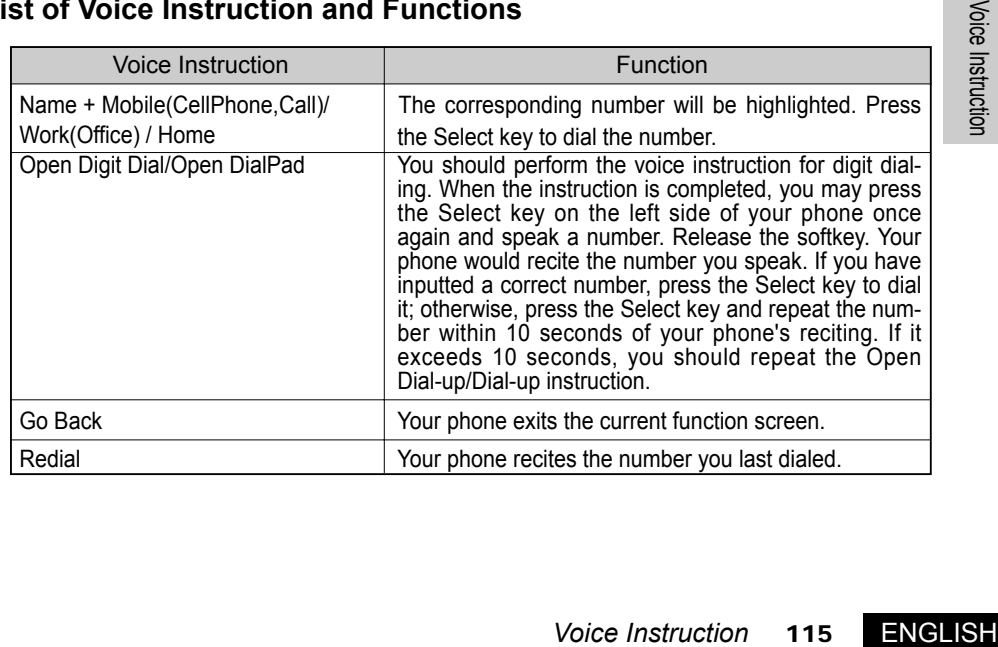

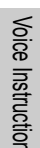

**ENGLISH** 

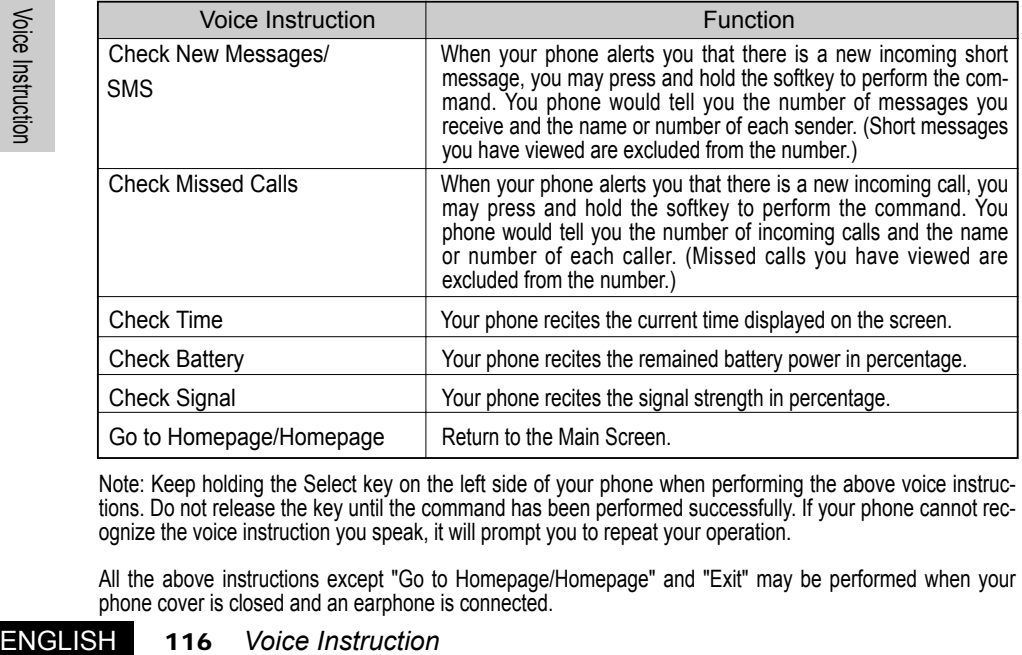

Note: Keep holding the Select key on the left side of your phone when performing the above voice instructions. Do not release the key until the command has been performed successfully. If your phone cannot recognize the voice instruction you speak, it will prompt you to repeat your operation.

All the above instructions except "Go to Homepage/Homepage" and "Exit" may be performed when your phone cover is closed and an earphone is connected.

# **Chapter 27 STK Application**

**A Note** The function is dependent on whether your network service

provider offers the services and whether you have subscribed for such services. If you insert a STK-enabling SIM card and turn on the function on your phone, you may enter the STK function by tapping the STK symbol on the Main Menu Screen, provided that the system is not busy.

Bon voyage

 $\omega$ **XXXX** 

Good lucky

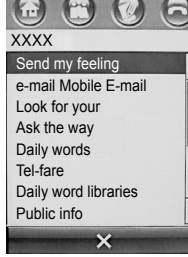

Figure 1

Tap  $\odot$  on the Main Screen to enter the SIM Function Screen, as shown in Figure 1. Name of available functions are listed on the screen and you may view them using the scroll bar. Tap a service name to enter the specif-

ic function screen of the service. To return to the Main Screen, tap  $\times$ .

Each service may be one type of display and service operation modes as follows:

Figure 2 illustrates the option list of the next function layer. You may choose from the options that offer services; or tap  $\leftrightarrow$  to return to the screen of the previous layer.

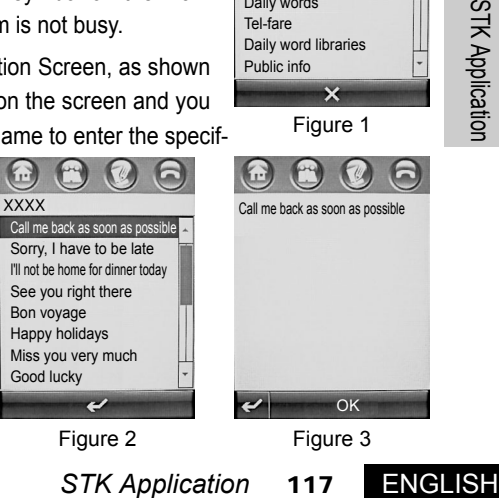

You may view details on a service on a screen as shown in Figure 3. Tap  $\rightarrow$  to return to the screen of the previous layer.

You may be required to enter certain information to use these services, using handwriting or other entry methods. For details on specific entry methods, refer to relevant instruction.

لاس<br>STK Application<br>STK Application

**Tips** The functions, options, and content of each specific function are given in the figures for information purpose only. Refer to your phone for details.

# **Chapter 28 VPN (Virtual Private Network)**

Tap ೃಹಿ e on the Main Screen to open a screen for authentication, on which you may tap Agree to access the VPN function.

# **Creating New Policy**

- If you tap  $\mathcal{F}^{\text{max}}_{\text{movian VPN}}$  without any policy, your phone displays no policy. In such a case, do as follows:
- 1. Tap可to open the New Policy Screen, as shown in Figure 1. To view additional options, scroll down the Scroll Bar;
- 118 *STK Application*<br>
118 *STK Application*<br>
118 *STK Application*<br>
118 *STK Application*<br>
118 *STK Application*<br>
118 *STK Application*<br>
119 **ENGLISH**<br>
118 *STK Application*<br>
119 **ENGLISH**<br>
119 **ENGLISH** 2. Enter information for each option to specify the policy. When you finish setting, tap Done to save your setup. The Policy List appears on the screen, as shown in Figure 2.

# **Logging into the VPN**

If you have created one or more policies, you may tap  $\mathcal{L}$  to show the Policy List. movian VPN

1. Tap and hold a policy to pop up a menu, from which you may select Edit to edit the policy, or Delete to delete the policy;

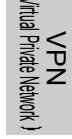

Figure 1

Done

Policy Name Gateway Type<br>Check Point Gateway IP Address: Split Tunnelling **Perfect Forward Secrecy** User name

 $\left(\begin{matrix} \cdot & \cdot \\ \cdot & \cdot \end{matrix}\right)$ 

Figure 2

 $\mathbf{X}$  Log in

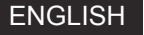

- 2. Select a policy from the Policy List as desired. Tap Log in and enter the password to log in the VPN. When the logging in is successful, your phone returns to the Main Screen;
- **Tips** You should get ready your network connection before logging in the VPN. Refer to the chapter on network for details.
- 3. To disconnect your phone from the VPN on which you have logged: Go to the Main Screen (provided that your phone has been connected to the VPN); tap the "بَعْض VPN symbol to show the Policy List; a Disconnect button appears at the bottom; tap Disconnect;
- 4. Tap the Menu Key **1** to pop up a menu, from which you may select Edit or Delete to edit or delete the policy you have selected.

# **Chapter 29 Troubleshooting**

Check the following questions if you have problems with operating your phone.

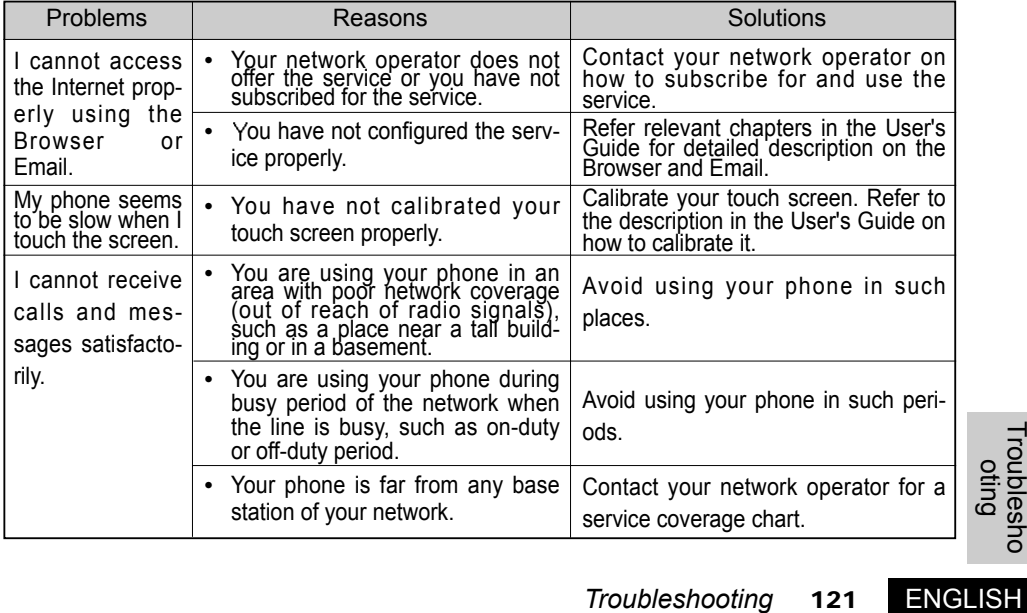

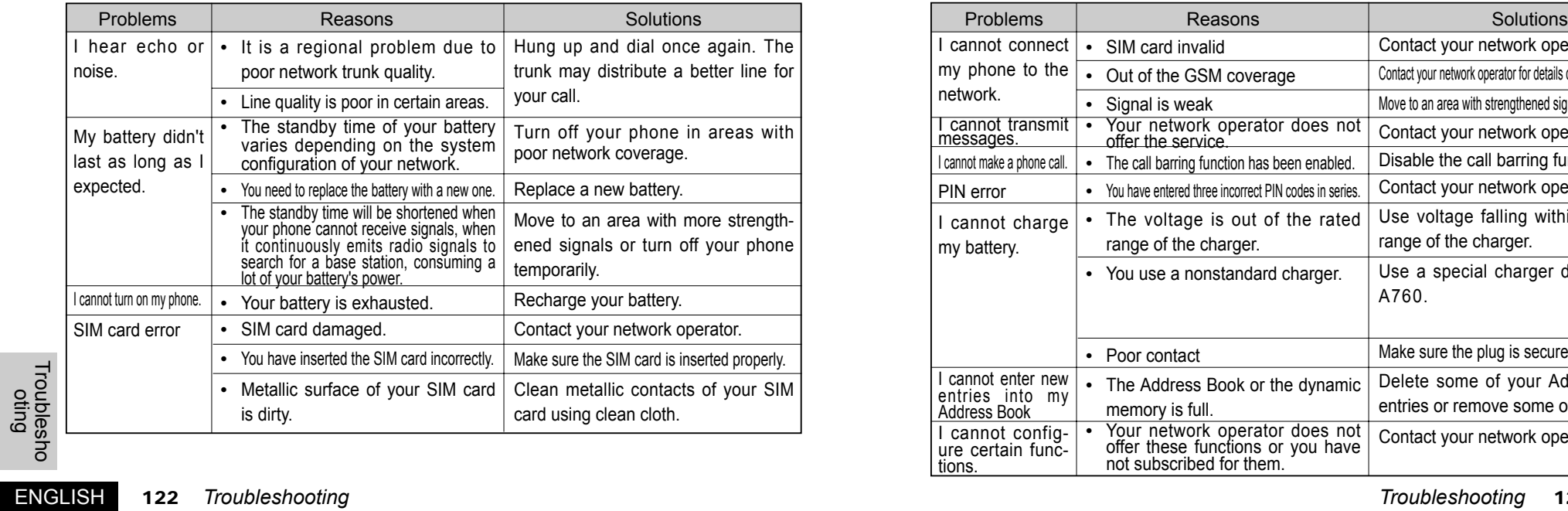

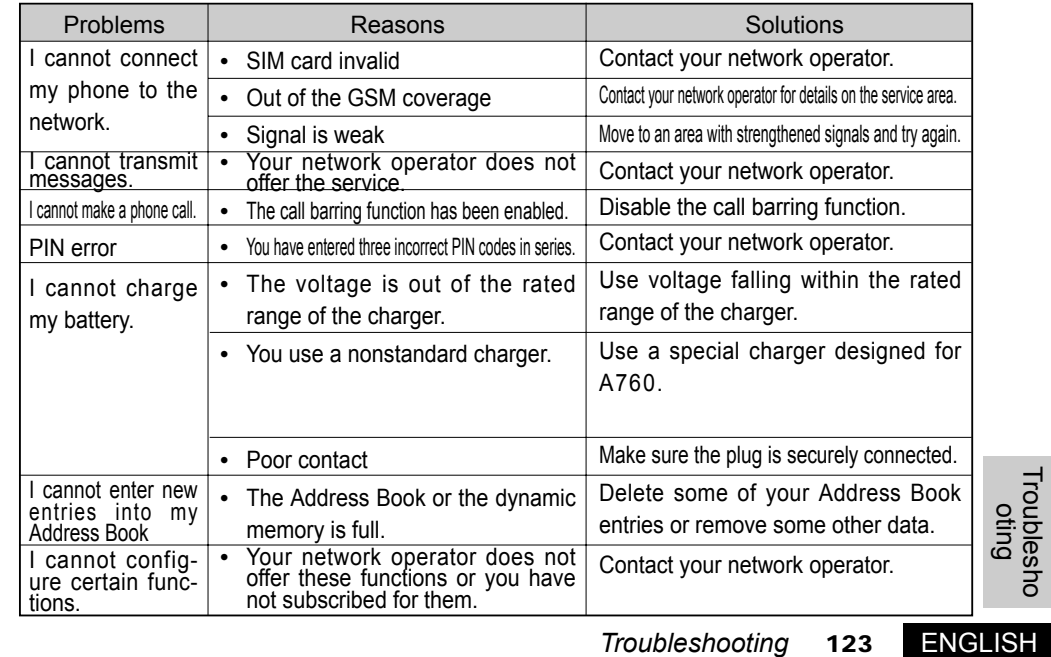

# **Chapter 30 Specific Absorption Rate**

Specific<br>Absorption Rate

#### **This model phone meets the international requirements for exposure to radio waves.**

Your mobile phone is a radio transmitter and receiver. It is designed and manufactured not to exceed limits for exposure to radio frequency (RF) energy. These limits are part of comprehensive guidelines and establish permitted levels of RF energy for the general population. The guidelines are based on standards that were developed by independent scientific organizations through periodic and thorough evaluation of scientific studies. The guidelines include a substantial safety margin designed to assure the safety of all persons, regardless of age and health.

ENGLISH<br>Specific Absorption Rate<br>of Specific Absorption<br>of Absorption Rate<br>of Absorption Rate<br>of Absorption Rate<br>of Absorption Rate<br>of Absorption Rate<br>of Absorption Rate<br>of Absorption Rate<br>By The exposure standard for mobile phones employs a unit of measurement known as the Specific Absorption Rate, or SAR. Under the guidelines for your phone model, the SAR limit is 2.0 W/kg\*. Tests for SAR are conducted based on CENELEC\*\* testing procedure, using standard operating positions with the phone transmitting at its highest certified power level in all tested frequency bands. Although the SAR is determined at the highest certified power level, the actual SAR of the phone while operating can be well below the maximum value. This is because the phone is designed to operate at multiple power levels so as to use only the power required to reach the network. In general, the closer you are to a base station, the lower the power output of the phone.

Before a phone model is available for sale to the public, it is tested to confirm compliance with

the quidelines. The tests are performed in positions and locations that conform to a uniform testing methodology determined by an expert standards body. The highest SAR value for this model phone when tested for use at the ear is 0.96 W/kg\*\*\*.

It shall be noted that the SAR level may vary when the phone is modified. In all cases, the phone has been designed by strictly observing a guideline.

- because and locations that contorm to a unitorm<br>
standards body. The highest SAR value for this<br>  $\frac{99}{100}$ <br>  $0.96$  W/kg\*\*\*.<br>
y when the phone is modified. In all cases, the<br>
a guideline.<br>
a guideline.<br>
a guideline.<br>
a g The SAR limit for mobile phones used by the public is recommended by ICNIRP as 2.0 watts/kilogram (W/kg) averaged over ten grams of tissue. The limit incorporates a substantial margin for safety to give additional protection for the public and to account for any variations in measurements.
- CENELEC is a European standard body. **\*\***
- Additional information for the mobile phone model includes a range of Motorola Testing Agreement, Assessment Procedure, and Testing Method.

# **Chapter 31 Appendix**

# GNU GENERAL PUBLIC LICENSE

Version 2, June 1991

Copyright (C) 1989, 1991 Free Software Foundation, Inc. 59 Temple Place - Suite 330, Boston, MA 02111-1307, USA Everyone is permitted to copy and distribute verbatim copies of this license document, but changing it is not allowed.

#### Preamble

ENGLISH<br>
Free The think<br>
Free C<br>
C<br>
C<br>
C<br>
ENGLISH The licenses for most software are designed to take away your freedom to share and change it. By contrast, the GNU General Public License is intended to guarantee your freedom to share and change free software--to make sure the software is free for all its users. This General Public License applies to most of the Free Software Foundation's software and to any other program whose authors commit to using it. (Some other Free Software Foundation software is covered by the GNU Library General Public License instead.) You can apply it to your programs, too.

When we speak of free software, we are referring to freedom, not price. Our General Public Licenses are designed to make sure that you have the freedom to distribute copies of free software (and charge for this service if you wish), that you receive source code or can get it if you want it, that you can change the software or use pieces of it in new free programs; and that you know you can do these things.

To protect your rights, we need to make restrictions that forbid anyone to deny you these rights or to ask you to surrender the rights. These restrictions translate to certain responsibilities for you if you distribute copies of the software, or if you modify it.

For example, if you distribute copies of such a program, whether gratis or for a fee, you must give the recipients all the rights that you have. You must make sure that they, too, receive or can get the source code. And you must show them these terms so they know their rights.

We protect your rights with two steps: (1) copyright the software, and (2) offer you this license which gives you legal permission to copy, distribute and/or modify the software.

whether gratis or for a fee,<br>
You must make sure that<br>  $\frac{20}{x}$ <br>
ust show them these terms<br>  $\frac{20}{x}$ <br>
tware, and (2) offer you this<br>
ute and/or modify the soft-<br>
make certain that everyone<br>
If the software is modified Also, for each author's protection and ours, we want to make certain that everyone understands that there is no warranty for this free software. If the software is modified by someone else and passed on, we want its recipients to know that what they have is not the original, so that any problems introduced by others will not reflect on the original authors' reputations.

Finally, any free program is threatened constantly by software patents. We wish to

avoid the danger that redistributors of a free program will individually obtain patent licenses, in effect making the program proprietary. To prevent this, we have made it clear that any patent must be licensed for everyone's free use or not licensed at all.

The precise terms and conditions for copying, distribution and modification follow.

#### TERMS AND CONDITIONS FOR COPYING, DISTRIBUTION AND MODIFICATION

Ferration of the state of the state of the state of the state of the state of the state of the state of the state of the state of the state of the state of the state of the state of the state of the state of the state of t 0. This License applies to any program or other work which contains a notice placed by the copyright holder saying it may be distributed under the terms of this General Public License. The "Program", below, refers to any such program or work, and a "work based on the Program" means either the Program or any derivative work under copyright law: that is to say, a work containing the Program or a portion of it, either verbatim or with modifications and/or translated into another language. (Hereinafter, translation is included without limitation in the term "modification".) Each licensee is addressed as "you".

Activities other than copying, distribution and modification are not covered by this License; they are outside its scope. The act of running the Program is not restricted, and the output from the Program is covered only if its contents constitute a work based on the Program (independent of having been made by running the Program). Whether that is true depends on what the Program does.

1. You may copy and distribute verbatim copies of the Program's source code as you receive it, in any medium, provided that you conspicuously and appropriately publish on each copy an appropriate copyright notice and disclaimer of warranty; keep intact all the notices that refer to this License and to the absence of any warranty; and give any other recipients of the Program a copy of this License along with the Program.

You may charge a fee for the physical act of transferring a copy, and you may at your option offer warranty protection in exchange for a fee.

copy, and you may at your<br>
any portion of it, thus form-<br>
such modifications or work<br>
so meet all of these condi-<br>
int notices stating that you<br>
ish, that in whole or in part<br>
interactively when run, you<br>
e use in the most 2. You may modify your copy or copies of the Program or any portion of it, thus forming a work based on the Program, and copy and distribute such modifications or work under the terms of Section 1 above, provided that you also meet all of these conditions:

- a) You must cause the modified files to carry prominent notices stating that you changed the files and the date of any change.
- b) You must cause any work that you distribute or publish, that in whole or in part contains or is derived from the Program or any part thereof, to be licensed as a whole at no charge to all third parties under the terms of this License.
- c) If the modified program normally reads commands interactively when run, you must cause it, when started running for such interactive use in the most ordinary

way, to print or display an announcement including an appropriate copyright notice and a notice that there is no warranty (or else, saying that you provide a warranty) and that users may redistribute the program under these conditions, and telling the user how to view a copy of this License. (Exception: if the Program itself is interactive but does not normally print such an announcement, your work based on the Program is not required to print an announcement.)

ENGLISH These requirements apply to the modified work as a whole. If identifiable sections of that work are not derived from the Program, and can be reasonably considered independent and separate works in themselves, then this License, and its terms, do not apply to those sections when you distribute them as separate works. But when you distribute the same sections as part of a whole which is a work based on the Program, the distribution of the whole must be on the terms of this License, whose permissions for other licensees extend to the entire whole, and thus to each and every part regardless of who wrote it.

Thus, it is not the intent of this section to claim rights or contest your rights to work written entirely by you; rather, the intent is to exercise the right to control the distribution of derivative or collective works based on the Program.

In addition, mere aggregation of another work not based on the Program with the

Program (or with a work based on the Program) on a volume of a storage or distribution medium does not bring the other work under the scope of this License.

3. You may copy and distribute the Program (or a work based on it, under Section 2) in object code or executable form under the terms of Sections 1 and 2 above provided that you also do one of the following:

- a) Accompany it with the complete corresponding machine-readable source code, which must be distributed under the terms of Sections 1 and 2 above on a medium customarily used for software interchange; or,
- inne-readable source code,<br>
and 2 above on a medium<br>
ree years, to give any third<br>
performing source distribu-<br>
onding source code, to be<br>
on a medium customarily<br>
the offer to distribute corre-<br>
for noncommercial distribu • b) Accompany it with a written offer, valid for at least three years, to give any third party, for a charge no more than your cost of physically performing source distribution, a complete machine-readable copy of the corresponding source code, to be distributed under the terms of Sections 1 and 2 above on a medium customarily used for software interchange; or,
- c) Accompany it with the information you received as to the offer to distribute corresponding source code. (This alternative is allowed only for noncommercial distribution and only if you received the program in object code or executable form with such an offer, in accord with Subsection b above.)

The source code for a work means the preferred form of the work for making modifica-

tions to it. For an executable work, complete source code means all the source code for all modules it contains, plus any associated interface definition files, plus the scripts used to control compilation and installation of the executable. However, as a special exception, the source code distributed need not include anything that is normally distributed (in either source or binary form) with the major components (compiler, kernel, and so on) of the operating system on which the executable runs, unless that component itself accompanies the executable.

If distribution of executable or object code is made by offering access to copy from a designated place, then offering equivalent access to copy the source code from the same place counts as distribution of the source code, even though third parties are not compelled to copy the source along with the object code.

Production of the state of the state of the state of the state of the state of the state of the state of the state of the state of the state of the state of the state of the state of the state of the state of the state of 4. You may not copy, modify, sublicense, or distribute the Program except as expressly provided under this License. Any attempt otherwise to copy, modify, sublicense or distribute the Program is void, and will automatically terminate your rights under this License. However, parties who have received copies, or rights, from you under this License will not have their licenses terminated so long as such parties remain in full compliance.

5. You are not required to accept this License, since you have not signed it. However,

nothing else grants you permission to modify or distribute the Program or its derivative works. These actions are prohibited by law if you do not accept this License. Therefore, by modifying or distributing the Program (or any work based on the Program), you indicate your acceptance of this License to do so, and all its terms and conditions for copying, distributing or modifying the Program or works based on it.

6. Each time you redistribute the Program (or any work based on the Program), the recipient automatically receives a license from the original licensor to copy, distribute or modify the Program subject to these terms and conditions. You may not impose any further restrictions on the recipients' exercise of the rights granted herein. You are not responsible for enforcing compliance by third parties to this License.

ased on the Program), the<br>
licensor to copy, distribute<br>
is. You may not impose any<br>
granted herein. You are not<br>
License.<br>
of patent infringement or for<br>
license.<br>
of patent infringement or for<br>
indicative may not dis-<br>
l 7. If, as a consequence of a court judgment or allegation of patent infringement or for any other reason (not limited to patent issues), conditions are imposed on you (whether by court order, agreement or otherwise) that contradict the conditions of this License, they do not excuse you from the conditions of this License. If you cannot distribute so as to satisfy simultaneously your obligations under this License and any other pertinent obligations, then as a consequence you may not distribute the Program at all. For example, if a patent license would not permit royalty-free redistribution of the Program by all those who receive copies directly or indirectly through you,

then the only way you could satisfy both it and this License would be to refrain entirely from distribution of the Program.

If any portion of this section is held invalid or unenforceable under any particular circumstance, the balance of the section is intended to apply and the section as a whole is intended to apply in other circumstances.

Free promotion<br>
and didn't can didn't can<br>
a didn't Tique<br>
P<br>
ENGLISH It is not the purpose of this section to induce you to infringe any patents or other property right claims or to contest validity of any such claims; this section has the sole purpose of protecting the integrity of the free software distribution system, which is implemented by public license practices. Many people have made generous contributions to the wide range of software distributed through that system in reliance on consistent application of that system; it is up to the author/donor to decide if he or she is willing to distribute software through any other system and a licensee cannot impose that choice.

This section is intended to make thoroughly clear what is believed to be a consequence of the rest of this License.

8. If the distribution and/or use of the Program is restricted in certain countries either by patents or by copyrighted interfaces, the original copyright holder who places the Program under this License may add an explicit geographical distribution limitation

excluding those countries, so that distribution is permitted only in or among countries not thus excluded. In such case, this License incorporates the limitation as if written in the body of this License.

9. The Free Software Foundation may publish revised and/or new versions of the General Public License from time to time. Such new versions will be similar in spirit to the present version, but may differ in detail to address new problems or concerns.

problems or concerns.<br>
The Program specifies a ver-<br>
ater version", you have the<br>
version or of any later ver-<br>
"<br>
"<br>
"
rogram does not specify a<br>
sion ever published by the<br>
<br>
For free programs whose dis-<br>
or permission. Each version is given a distinguishing version number. If the Program specifies a version number of this License which applies to it and "any later version", you have the option of following the terms and conditions either of that version or of any later version published by the Free Software Foundation. If the Program does not specify a version number of this License, you may choose any version ever published by the Free Software Foundation.

10. If you wish to incorporate parts of the Program into other free programs whose distribution conditions are different, write to the author to ask for permission. For software which is copyrighted by the Free Software Foundation, write to the Free Software Foundation; we sometimes make exceptions for this. Our decision will be guided by the two goals of preserving the free status of all derivatives of our free software and of promoting the sharing and reuse of software generally.

#### NO WARRANTY

11. BECAUSE THE PROGRAM IS LICENSED FREE OF CHARGE, THERE IS NO WARRANTY FOR THE PROGRAM, TO THE EXTENT PERMITTED BY APPLICA-BLE LAW. EXCEPT WHEN OTHERWISE STATED IN WRITING THE COPYRIGHT HOLDERS AND/OR OTHER PARTIES PROVIDE THE PROGRAM "AS IS" WITH-OUT WARRANTY OF ANY KIND, EITHER EXPRESSED OR IMPLIED, INCLUDING, BUT NOT LIMITED TO, THE IMPLIED WARRANTIES OF MERCHANTABILITY AND FITNESS FOR A PARTICULAR PURPOSE. THE ENTIRE RISK AS TO THE QUALI-TY AND PERFORMANCE OF THE PROGRAM IS WITH YOU. SHOULD THE PRO-GRAM PROVE DEFECTIVE, YOU ASSUME THE COST OF ALL NECESSARY SER-VICING, REPAIR OR CORRECTION.

Appendix<br>
Bendix<br>
FIT
OFFIT
OFFIT
A<br>
DFFIT
OFFIT<br>
DFFIT
OFFIT<br>
DFFIT
OFFIT<br>
DFFIT
OFFIT 12. IN NO EVENT UNLESS REQUIRED BY APPLICABLE LAW OR AGREED TO IN WRITING WILL ANY COPYRIGHT HOLDER, OR ANY OTHER PARTY WHO MAY MODIFY AND/OR REDISTRIBUTE THE PROGRAM AS PERMITTED ABOVE, BE LIABLE TO YOU FOR DAMAGES, INCLUDING ANY GENERAL, SPECIAL, INCI-DENTAL OR CONSEQUENTIAL DAMAGES ARISING OUT OF THE USE OR INABILITY TO USE THE PROGRAM (INCLUDING BUT NOT LIMITED TO LOSS OF DATA OR DATA BEING RENDERED INACCURATE OR LOSSES SUSTAINED BY YOU OR THIRD PARTIES OR A FAILURE OF THE PROGRAM TO OPERATE WITH ANY OTHER PROGRAMS), EVEN IF SUCH HOLDER OR OTHER PARTY HAS BEEN ADVISED OF THE POSSIBILITY OF SUCH DAMAGES.

#### END OF TERMS AND CONDITIONS

How to Apply These Terms to Your New Programs

If you develop a new program, and you want it to be of the greatest possible use to the public, the best way to achieve this is to make it free software which everyone can redistribute and change under these terms.

**Propertion System Set to attach them to the discreption of warranty; and each safest to attach them to the usion of warranty; and each r to where the full notice is does.<br>
In modify it under the terms Free Software Founda** To do so, attach the following notices to the program. It is safest to attach them to the start of each source file to most effectively convey the exclusion of warranty; and each file should have at least the "copyright" line and a pointer to where the full notice is found.

one line to give the program's name and an idea of what it does.

Copyright (C) yyyy name of author

This program is free software; you can redistribute it and/or modify it under the terms of the GNU General Public License as published by the Free Software Foundation; either version 2 of the License, or (at your option) any later version.

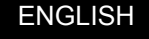

This program is distributed in the hope that it will be useful, but WITHOUT ANY WAR-RANTY; without even the implied warranty of MERCHANTABILITY or FITNESS FOR A PARTICULAR PURPOSE. See the GNU General Public License for more details.

You should have received a copy of the GNU General Public License along with this program; if not, write to the Free Software Foundation, Inc., 59 Temple Place - Suite 330, Boston, MA 02111-1307, USA.

Also add information on how to contact you by electronic and paper mail.

If the program is interactive, make it output a short notice like this when it starts in an interactive mode:

Gnomovision version 69, Copyright (C) year name of author Gnomovision comes with ABSOLUTELY NO WARRANTY; for details type 'show w'. This is free software, and you are welcome to redistribute it under certain conditions; type 'show c' for details.

3:<br>
A H in G A M<br>
T I of S K<br>
T T of S it<br>
Y<br>
ENGLISH The hypothetical commands 'show w' and 'show c' should show the appropriate parts of the General Public License. Of course, the commands you use may be called something other than 'show w' and 'show c'; they could even be mouse-clicks or menu items--whatever suits your program.

You should also get your employer (if you work as a programmer) or your school, if

any, to sign a "copyright disclaimer" for the program, if necessary. Here is a sample; alter the names:

Yoyodyne, Inc., hereby disclaims all copyright interest in the program 'Gnomovision' (which makes passes at compilers) written

by James Hacker.

signature of Ty Coon, 1 April 1989

Ty Coon, President of Vice

*Appendix* 139<br> *Appendix* 139<br> *Appendix* 139<br> *Appendix* 139<br> *Appendix* 139<br> *Appendix* 139 This General Public License does not permit incorporating your program into proprietary programs. If your program is a subroutine library, you may consider it more useful to permit linking proprietary applications with the library. If this is what you want to do, use the GNU Library General Public License instead of this License.

#### OFFER TO CUSTOMERS

Until September 30, 2006 you may request from Motorola the source code for any Portions of this product which are licensed under the GNU General Public license by writing to the following address:

Beijing Design Center, PCS

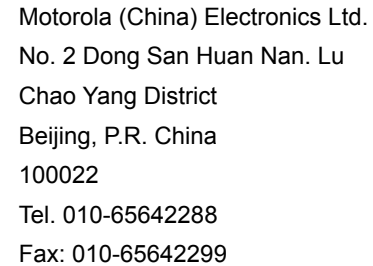

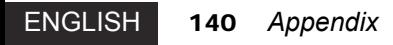
## motorola.com

MOTOROLA and the Stylized M Logo are registered in the US Patent & Trademark Office. All other product or service names are the property of their respective owners. © Motorola, Inc. 2003.

Specifications are subject to change without notice.

Part No: 6802911J45

Printed in Singapore.